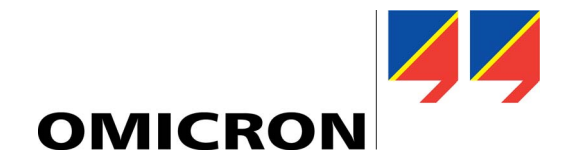

# **CMGPS 588** User Manual

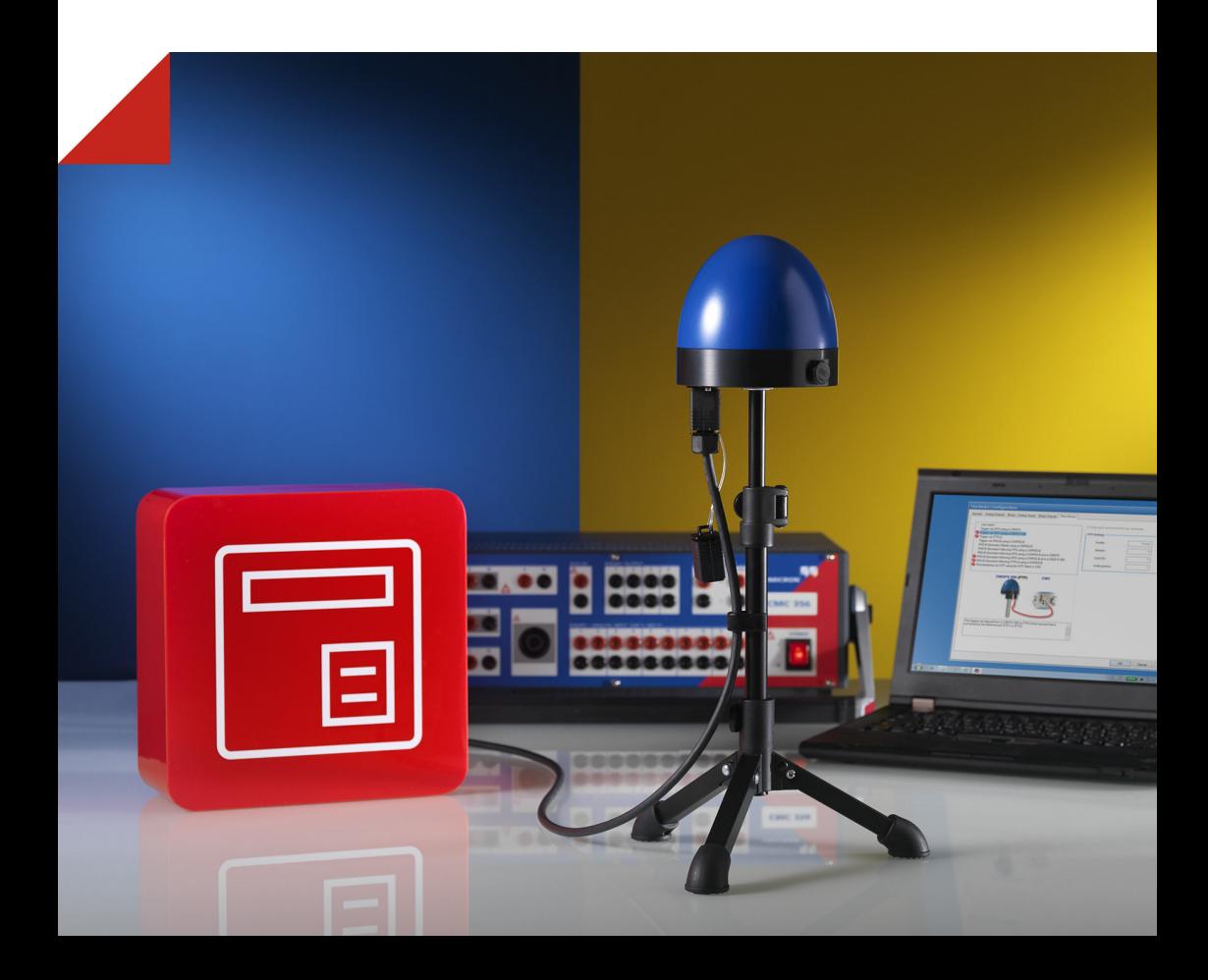

#### **Version CMGPS588.ENU.2 - Year: 2014**

© OMICRON electronics. All rights reserved.

This user manual is a publication of OMICRON electronics.

All rights including translation reserved. Reproduction of any kind, e.g., photocopying, microfilming, optical character recognition and/or storage in electronic data processing systems, requires the explicit consent of OMICRON electronics.

Reprinting, wholly or in part, is not permitted. The product information, specifications, and technical data embodied in this manual represent the technical status at the time of writing and are subject to change without prior notice.

We have done our best to ensure that the information given in this manual is useful, accurate and entirely reliable. However, OMICRON electronics does not assume responsibility for any inaccuracies which may be present.

The user is responsible for every application that makes use of an OMICRON product. OMICRON electronics translates this manual from the source language English into a number of other languages. Any translation of this manual is done for local requirements, and in the event of a dispute between the English and a non-English version, the English version of this manual shall govern.

# **Contents**

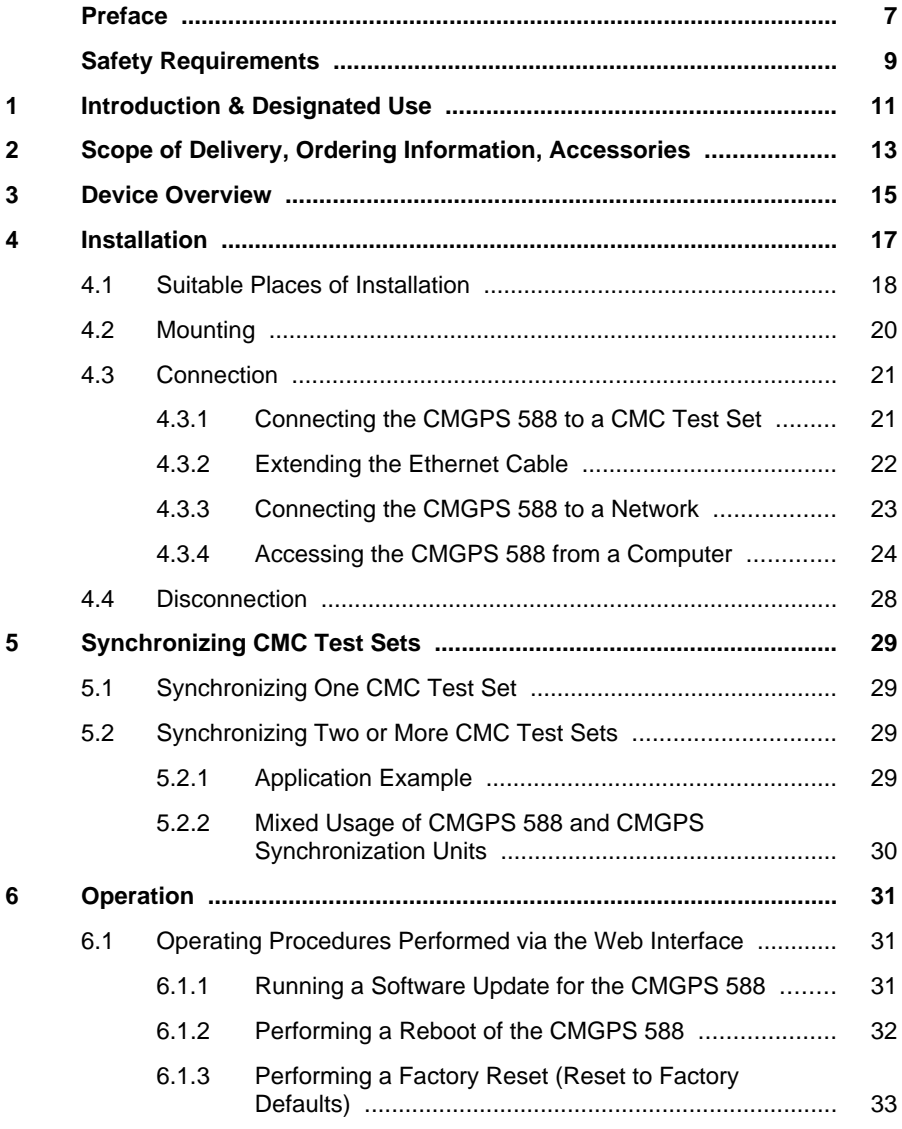

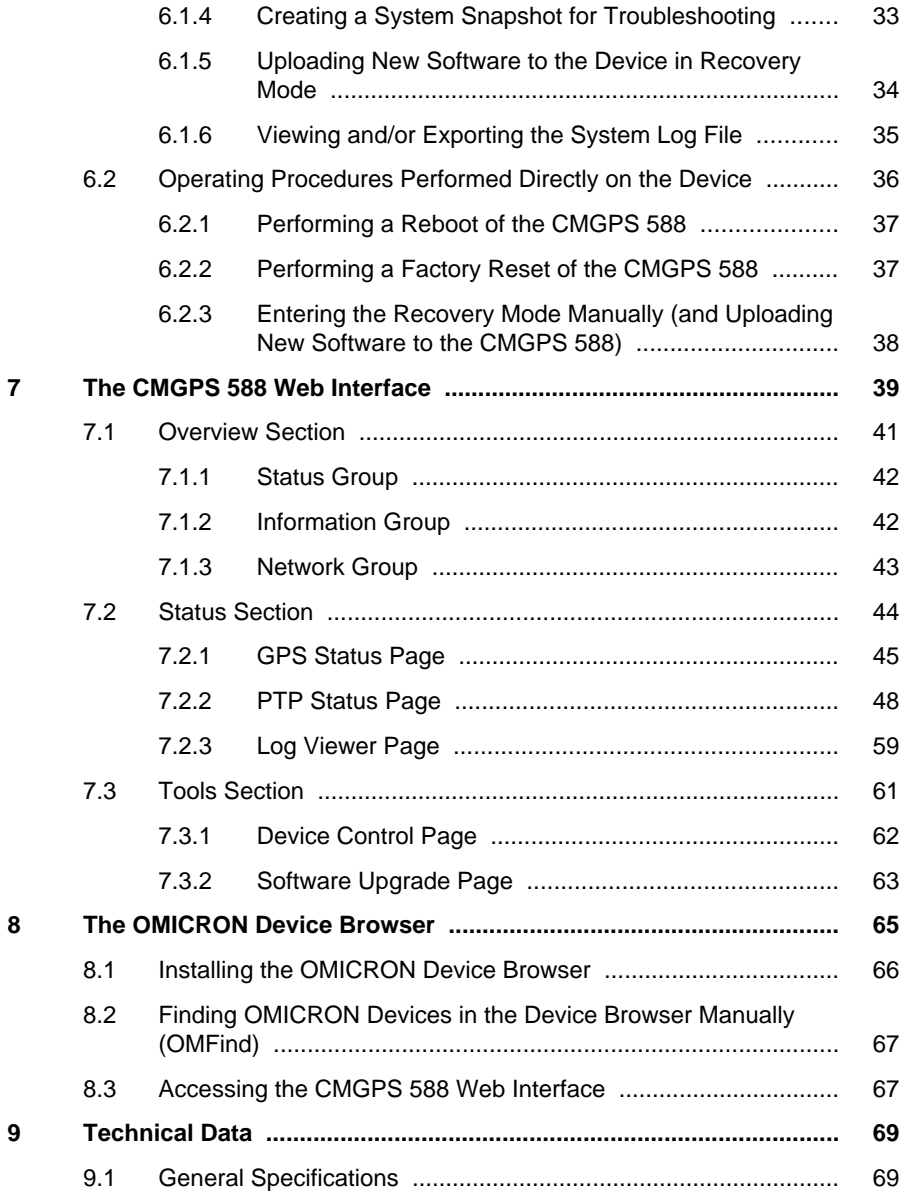

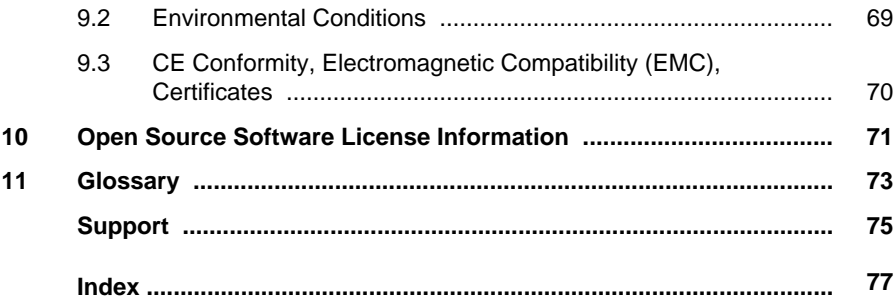

# <span id="page-6-0"></span>**Preface**

This user manual provides information about the *CMGPS 588* synchronization unit, its possible fields of application and how to install and operate it.

Following the instructions given in this user manual will help you avoid danger, repair costs and down time, and help maintain the reliability and life of the *CMGPS 588*.

In addition to the user manual, the applicable safety regulations in the country and at the site of operation as well as the usual technical procedures for safe and competent work should be observed.

This user manual should always be available at the site where the *CMGPS 588* synchronization unit is used. It should be read by all personnel operating the synchronization unit.

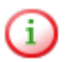

This user manual describes the *CMGPS 588* synchronization unit hardware. In order to get familiar with the OMICRON software used to control and configure the time synchronization with the *CMGPS 588*, please refer to the corresponding software manual and/or help system.

# <span id="page-8-0"></span>**Safety Requirements**

Before operating the *CMGPS 588*, carefully read the following general safety instructions.

Only operate the *CMGPS 588* after you have read this manual and fully understood the instructions herein. The *CMGPS 588* and the CMC test sets may only be operated by trained personnel. Any maloperation can result in damage to property or persons.

#### **Rules for Use**

- The *CMGPS 588* may only be used in a safe technical condition taking into account its defined purpose, safety requirements and possible risks as well as the operating instructions given in this user manual!
- The *CMGPS 588* is exclusively intended for the application areas specified in chapter [Introduction and Designated Use on page 11](#page-10-0). The manufacturer or the distributors are not liable for damage resulting from unintended usage. The user alone assumes all responsibility and risks.
- The instructions provided in this user manual are considered part of the rules governing proper usage.
- Do not open the *CMGPS 588*! Opening the device invalidates all warranty claims!
- Only use the original Ethernet cables supplied on delivery or available as accessory from OMICRON (see chapter [Scope Of Delivery, Ordering](#page-12-0) [Information, Accessories on page 13](#page-12-0) for more information).
- Make sure that the RJ45 Ethernet socket of the *CMGPS 588* is sealed with the protective cap if no Ethernet cable is connected.

#### **Orderly Practices and Procedures**

• This user manual (or the PDF manual installed to your computer with the controlling OMICRON software) should always be available on the site where the *CMGPS 588* is used.

- Personnel assigned to using the *CMGPS 588* must have read this user manual and fully understood the instructions herein.
- Do not carry out any modifications at the *CMGPS 588*.

#### **Operator Qualifications**

- Testing with the *CMGPS 588* and CMC test sets should only be carried out by authorized and qualified personnel.
- Personnel receiving training, instruction, direction, or education on testing with the *CMGPS 588* and CMC test sets should remain under the constant supervision of an experienced operator while working with the equipment.

#### **Safe Operation Procedures**

- The *CMGPS 588* is to be set into operation in accordance with the information provided in chapter [Installation on page 17](#page-16-0).
- Do not position the *CMGPS 588* in the vicinity of flashover-endangered spots.
- Do not use the *CMGPS 588* in case of upcoming thunderstorms! In case of an imminent thunderstrom, immediately disconnect the *CMGPS 588* and the Ethernet cables and remove them to indoors.
- The *CMGPS 588* is a SELV device (Safety Extra Low Voltage) which is supplied with power by Power over Ethernet (PoE according to IEEE 802.3af). It may only be connected to the Ethernet network ports of OMICRON CMC test sets, PoE power supplies or network switches providing PoE.

# <span id="page-10-0"></span>**1 Introduction & Designated Use**

The *CMGPS 588* synchronization unit is an antenna-integrated GPS controlled time reference (PTP grandmaster clock according to IEEE 1588-2008 and IEEE C37.238-2011) to either

- control **one** OMICRON CMC test set at a predetermined point in time (triggering the starting point of a test process) or
- to synchronize the starting point of a test process of **two or more** OMICRON CMC test sets.

The *CMGPS 588* is intended for temporary installation and outdoor use. For fixed installation you should instead use its sister model *OTMC 100*, which is available from OMICRON Lab ([www.omicron-lab.com](http://www.omicron-lab.com)).

The *CMGPS 588* is intended for operation with OMICRON CMC test sets and can be connected directly to a CMC test set, to a network containing a CMC test set or to a computer (using the delivered PoE power supply unit). Power supply is provided via the Ethernet cable (Power over Ethernet, PoE).

The *CMGPS 588* does not require any configuration work and is automatically ready for operation within a very short time after providing power supply by inserting the Ethernet cable. Control and configuration of the time synchronization for CMC test sets is performed in the controlling OMICRON software (e.g., OMICRON *Test Universe*). For more detailed information, please refer to the corresponding software manual and/or help system.

The *CMGPS 588* is exclusively intended for the applications stated here. Any other use is considered improper.

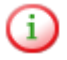

The *CMGPS 588* can only be used with OMICRON CMC test sets that are equipped with the Net-1B or Net-1C option. If necessary, a corresponding upgrade has to be performed for the CMC test set. The *CMGPS 588* cannot be used with *CMC 156* test sets.

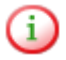

When using the *CMGPS 588* with the OMICRON *Test Universe* software, version 3.0 or higher of the *Test Universe* software is required.

# <span id="page-12-0"></span>**2 Scope of Delivery, Ordering Information, Accessories**

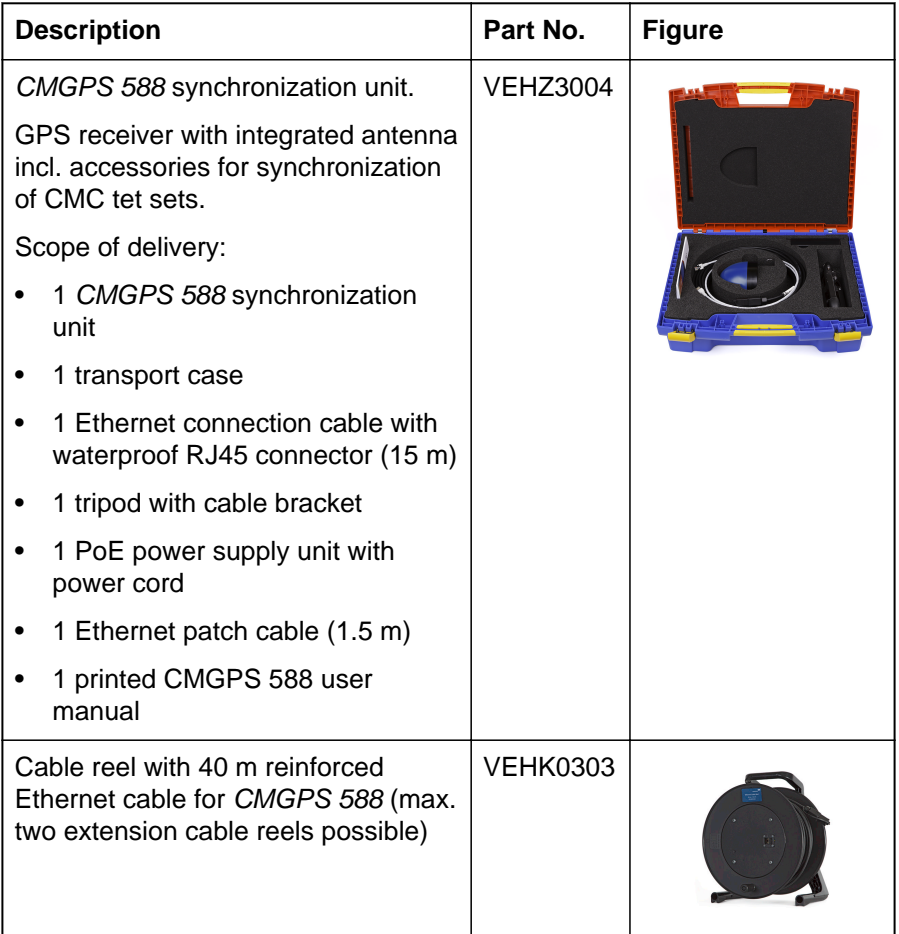

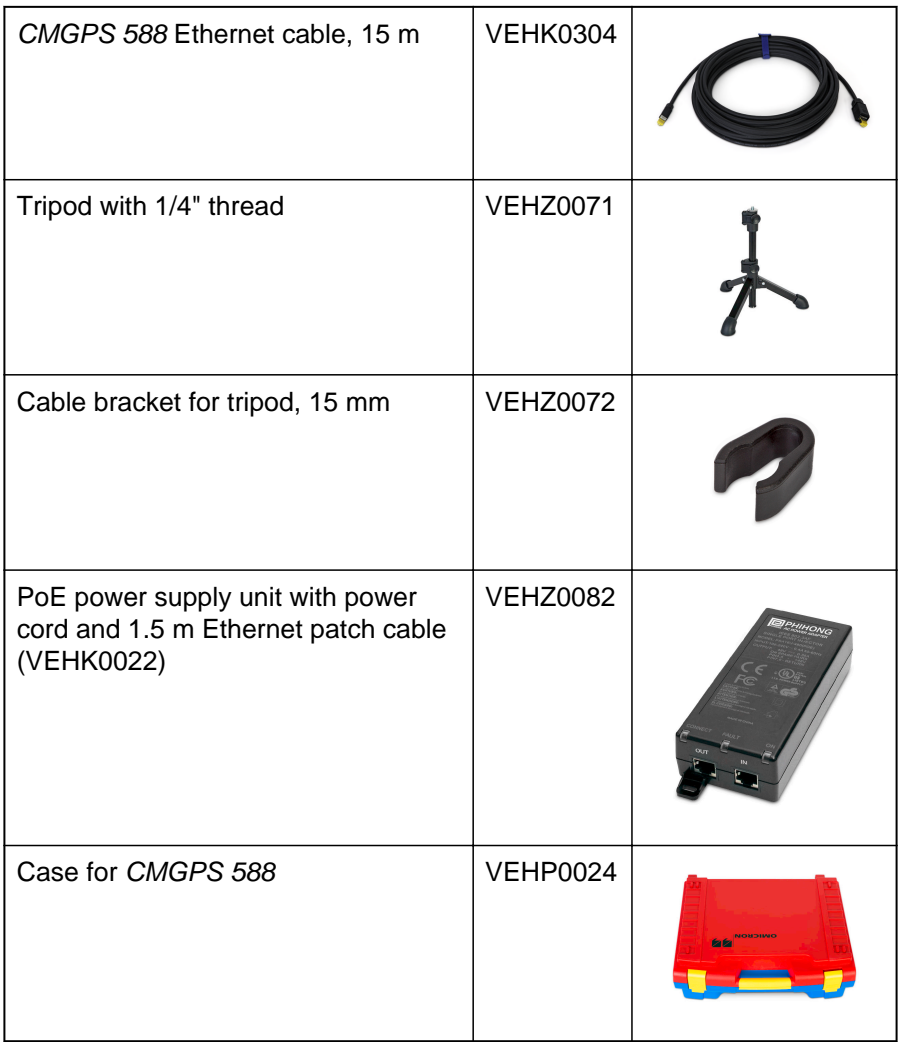

# <span id="page-14-0"></span>**3 Device Overview**

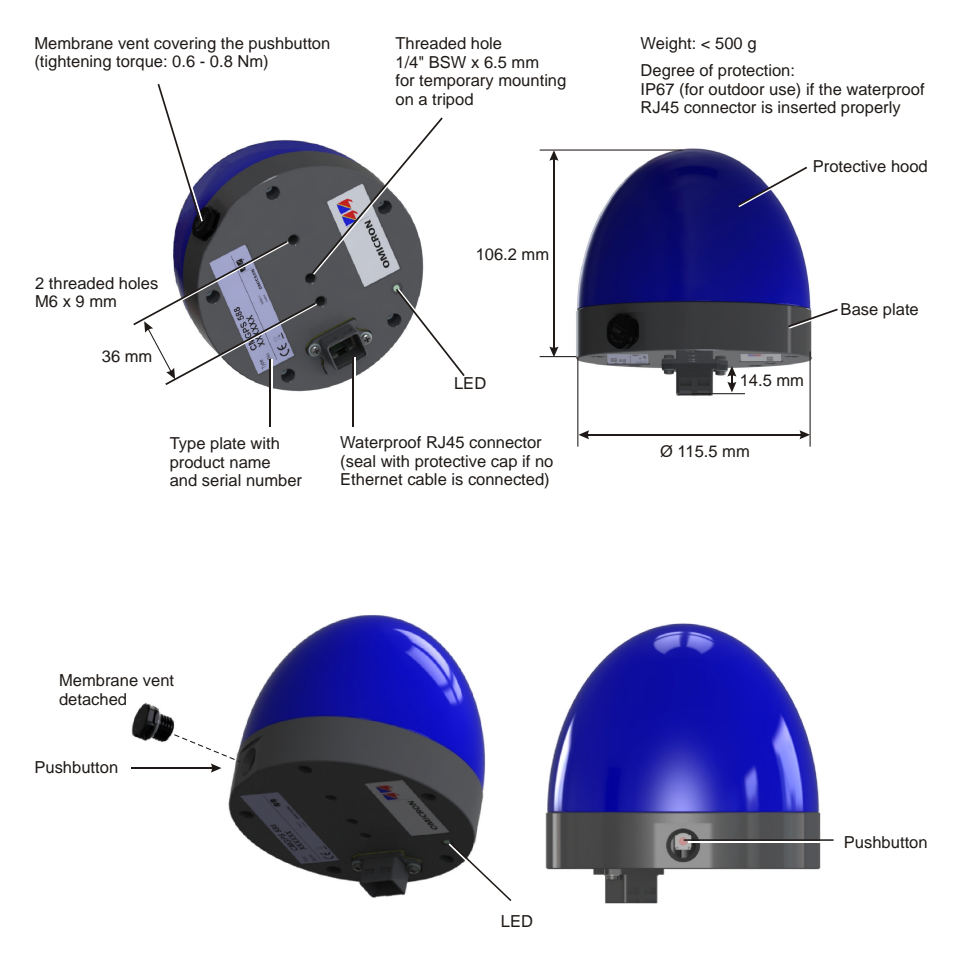

Figure 3-1: *CMGPS 588* device overview

The *CMGPS 588* does not provide an ON/OFF switch! The device automatically powers up after supply voltage is provided via Ethernet (PoE).

The LED indicates the device status:

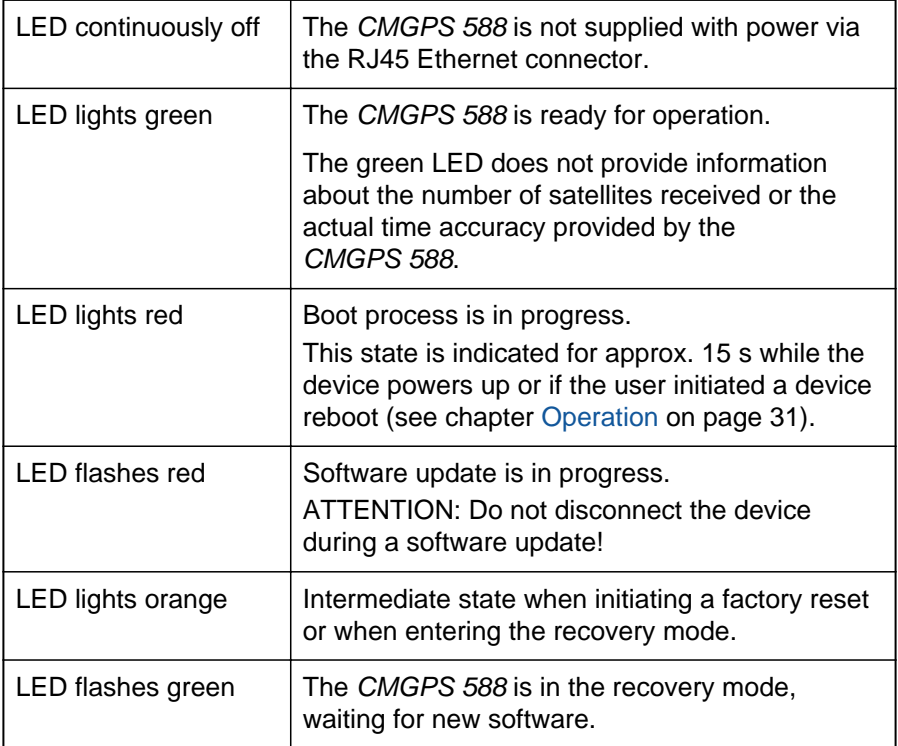

# <span id="page-16-0"></span>**4 Installation**

Only use the original Ethernet cables supplied on delivery or available as accessories from OMICRON. The original 15 m long Ethernet cable supplied on delivery may be extended by a maximum of two 40 m extension cable reels. The overall Ethernet cable length connected to the *CMGPS 588* must not exceed 95 m! Please refer to chapter [Scope Of](#page-12-0) [Delivery, Ordering Information, Accessories on page 13](#page-12-0) for ordering information.

The *CMGPS 588* is intended for temporary installation and outdoor use.

Do not move the *CMGPS 588* during operation. Changing the position of the *CMGPS 588* during operation causes time errors.

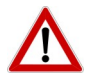

**CAUTION:** Observe the following safety instructions when installing and using the *CMGPS 588* synchronization unit.

- Do not position the *CMGPS 588* in the vicinity of flashoverendangered spots.
- Do not use the *CMGPS 588* in case of upcoming thunderstorms! In case of an imminent thunderstrom, immediately disconnect the *CMGPS 588* and the Ethernet cables and remove them to indoors.

i

**Do not connect conventional RJ45 connectors that are equipped with a locking tab to the** *CMGPS 588* **or the Ethernet extension cable reel**. The locking tab of such connectors cannot be accessed directly anymore after inserting the plug to the socket. In this case, a small screwdriver must be used to carefully unlock the RJ45 connector in the socket.

## <span id="page-17-0"></span>**4.1 Suitable Places of Installation**

The *CMGPS 588* synchronization unit receives the time information from the satellites of the GPS system. However, GPS reception generally requires a plain line of sight between the antenna and the satellites.

For proper function, the *CMGPS 588* requires signal reception from at least four GPS satellites. The more satellites it can receive, the more reliable the time information the *CMGPS 588* can deliver.

The *CMGPS 588* should generally be positioned outdoors at a location that provides free view in a range of 180° vertically to the sky and 360° horizontally around the device. The view to the sky must not be blocked by any objects.

You should furthermore consider that GPS signals may be reflected by large buildings and structures around the *CMGPS 588*, which may deteriorate the timing accuracy of the *CMGPS 588*. Therefore, you should also avoid to position the *CMGPS 588* under metal structures of substations.

Always use the *CMGPS 588* in an upright position with the protective hood to the top, as shown below. The RJ45 connector on the base plate of the *CMGPS 588* must point vertically downwards. Do not use the *CMGPS 588* inclined to any side or with the base plate to the top!

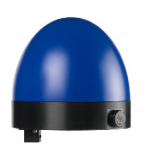

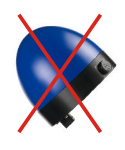

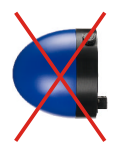

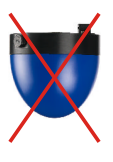

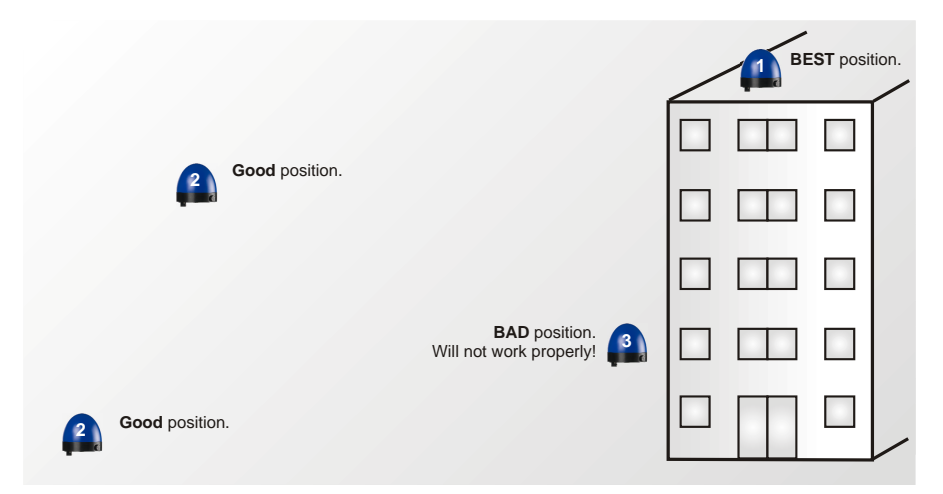

Figure 4-1: Suitable places of installation for the *CMGPS 588*

**<sup>1</sup>** Best place of installation with best possible reception of GPS signals.

This place of installation provides direct view to the sky. The view is not hindered by any objects and the GPS signals are not influenced by any reflections.

**<sup>2</sup>** Good place of installation providing sufficient reception of GPS signals under most conditions. This mounting position provides direct view to the sky in a range of nearly 180°. The view is only partly hindered by the building and there is negligible danger of reflections that could influence the GPS signals.

**<sup>3</sup>** Bad place of installation. Do not use! This place of installation provides direct view to the sky for a range of only 90°. Half the sky is blocked by the building and the reception of GPS signals will be considerably influenced by reflections. The *CMGPS 588* might not work properly!

## <span id="page-19-0"></span>**4.2 Mounting**

Screw the grub screw of the tripod into the 1/4" BSW thread (1) on the base plate of the *CMGPS 588* and tighten it sufficiently.

Remove the protective cap from the RJ45 socket of the *CMGPS 588*. Insert the watertight RJ45 connector (2) of the 15 m Ethernet cable to the RJ45 socket until it locks with an audible click.

Exclusively insert the watertight connector labeled **CMGPS 588** of the 15 m Ethernet cable or the 40 m Ethernet cable reel to the *CMGPS 588*. Do not insert the other side of the 15 m Ethernet cable or conventional RJ45 connectors to the *CMGPS 588*!

Fasten the Ethernet cable to the lower part of the tripod using the cable bracket (3). This will prevent falling over of the tripod due to dragging forces applied by the Ethernet cable.

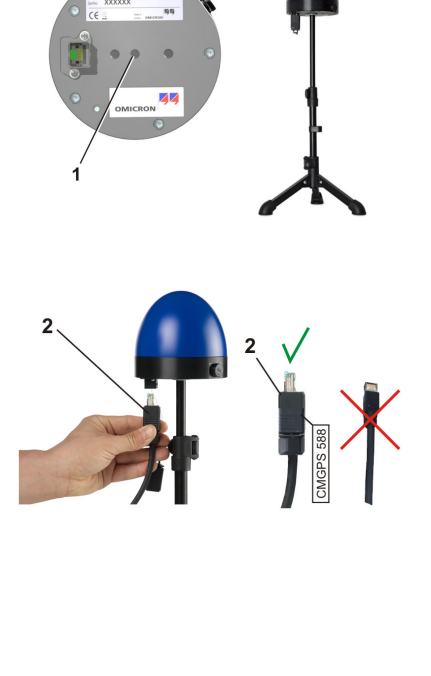

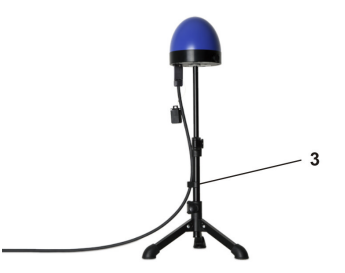

# <span id="page-20-0"></span>**4.3 Connection**

The *CMGPS 588* automatically powers up as soon as supply voltage is applied to it via the Ethernet cable. After the device is supplied with voltage, the LED first lights up red for approx. 15 s during the boot process and then changes to green to indicate operational readiness.

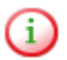

The *CMGPS 588* can only be used with OMICRON CMC test sets that are equipped with the Net-1B or Net-1C option. If necessary, a corresponding upgrade has to be performed for the CMC test set. The *CMGPS 588* cannot be used with *CMC 156* test sets.

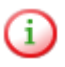

When using the *CMGPS 588* with the OMICRON *Test Universe* software, version 3.0 or higher of the *Test Universe* software is required.

## **4.3.1 Connecting the CMGPS 588 to a CMC Test Set**

Connect the *CMGPS 588* as shown in the figure below to synchronize a CMC test set using the *CMGPS 588* synchronization unit.

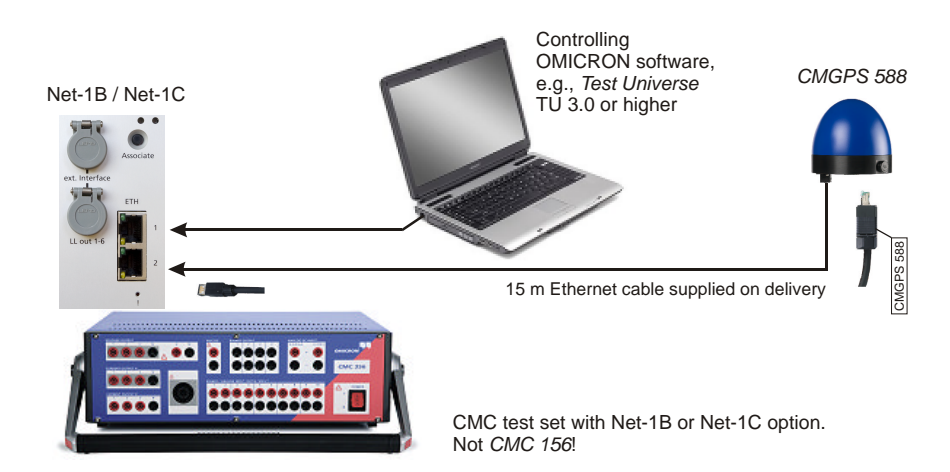

Figure 4-2: Connecting the *CMGPS 588* to a CMC test set

## <span id="page-21-0"></span>**4.3.2 Extending the Ethernet Cable**

The original 15 m long Ethernet cable supplied on delivery can be extended by up to two 40 m extension cable reels (see chapter [Scope Of Delivery,](#page-12-0) [Ordering Information, Accessories on page 13\)](#page-12-0). The overall length of all Ethernet cables connected to the *CMGPS 588* must not exceed 95 m!

Connect the *CMGPS 588* and the Ethernet cables as shown in the figure below to extend the Ethernet cable to a maximum length of 95 m.

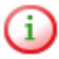

Exclusively insert the watertight connector labeled **CMGPS 588** of the 15 m Ethernet cable or the 40 m Ethernet cable reel to the RJ45 socket of the cable reel. Do not insert the other side of the 15 m Ethernet cable or conventional RJ45 connectors to the cable reel!

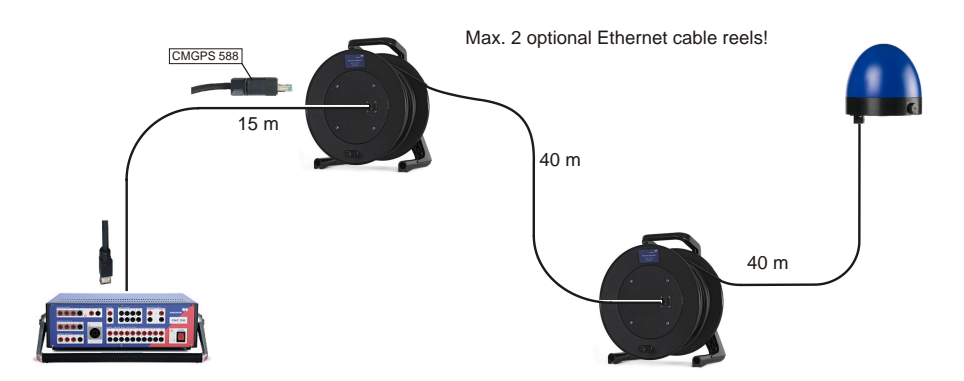

Figure 4-3: Extending the Ethernet cable to a maximum length of 95 m

### <span id="page-22-0"></span>**4.3.3 Connecting the CMGPS 588 to a Network**

The following figure shows a typical network with one *CMGPS 588*, a network switch providing transparent clock and PoE functionality, and a CMC test set.

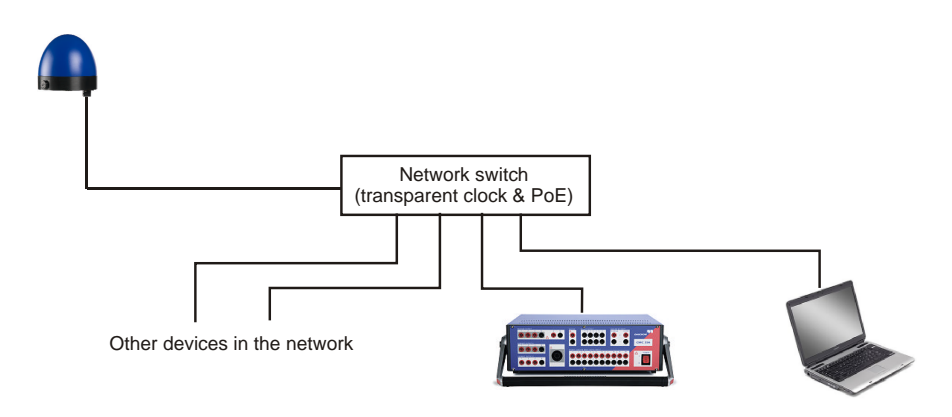

Figure 4-4: *CMGPS 588* in a network

#### **Note regarding network switches:**

The time synchronization of the *CMGPS 588* is based on the peer delay mechanism of the Precision Time Protocol specified in IEEE 1588-2008 and the power profile according to IEEE C37.238-2011. Therefore, the *CMGPS 588* will only be able to provide time to test sets in networks that that are equipped with network switches providing transparent clock functionality as specified in IEEE 1588-2008. If the network is equipped with such a network switch, the network switch must additionally be configured for the power profile according to IEEE C37.238-2011.

## <span id="page-23-0"></span>**4.3.4 Accessing the CMGPS 588 from a Computer**

The *CMGPS 588* automatically powers up after supply voltage is provided via Ethernet (PoE). The LED lights up green when the device is ready for operation.

After that, a network IP address is assigned automatically in order to connect the device to the network. If a DHCP server is available in the network, the IP address is assigned by the DHCP server. If not, the *CMGPS 588* automatically selects and assigns a link-local IPv4 and IPv6 address by itself.

The *CMGPS 588* can be accessed via the Web Interface using a computer. This way, no manual intervention at the device itself will be required under normal circumstances.

## **4.3.4.1 System Requirements**

Your computer must fulfill the following requirements to access the *CMGPS 588* Web Interface:

- Network port configured for operation in the network the *CMGPS 588* is connected to.
- OMICRON *Device Browser* installed (see chapter [The OMICRON](#page-64-0) [Device Browser on page 65\)](#page-64-0).
- Web browser installed (Windows Internet Explorer 8 or higher or Mozilla Firefox 3 or higher).

i

If you are accessing the *CMGPS 588* from a Mac or Linux operating system supporting zeroconf, you can access the web interface of the *CMGPS 588* by entering **http://<hostname>.local** to the address bar of your web browser. The default hostname is the device serial number. The serial number is available on the type plate on the bottom side of the *CMGPS 588* (labeled "SerNo").

### **4.3.4.2 Connecting the CMGPS 588 to a Computer**

If the *CMGPS 588* is not connected to a network providing PoE as described in section [Connecting the CMGPS 588 to a Network on page 23,](#page-22-0) you have to use the PoE power supply unit supplied on delivery in order to provide power supply for the *CMGPS 588* when accessing it with a computer.

Connect the devices as shown in the following figure.

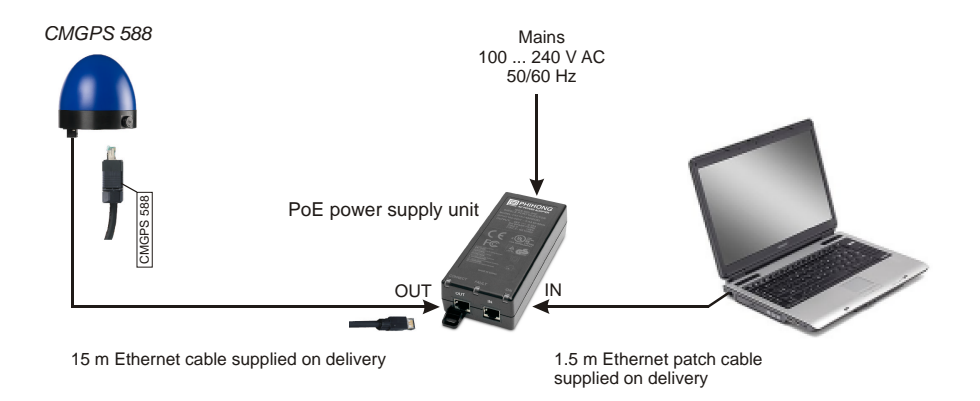

Figure 4-5: Connecting the *CMGPS 588* to a computer using the PoE power supply unit

#### **4.3.4.3 Accessing the CMGPS 588 Web Interface**

Proceed as follows to access the *CMGPS 588* Web Interface:

- 1. Connect your computer to the network or the *CMGPS 588* (via the PoE power supply unit).
- 2. If necessary, install the OMICRON *Device Browser* on your computer. See chapter [The OMICRON Device Browser on page 65](#page-64-0).
- 3. Launch the OMICRON *Device Browser*.
- 4. The *Device Browser* will automatically find and display the *CMGPS 588*.

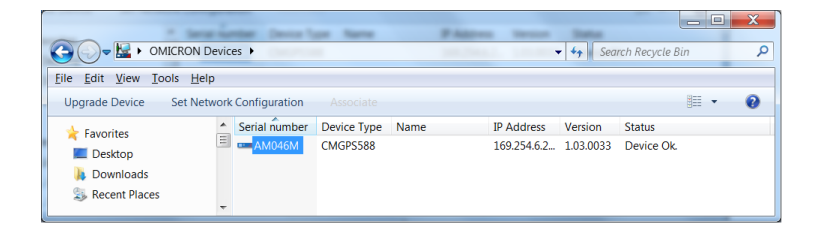

If the IP address configurations of the *CMGPS 588* and the computer are not compatible, the respective status is displayed in the Status column. In this case, right-click the *CMGPS 588* serial number and select **Set Network Configuration** to assign a suitable IP address.

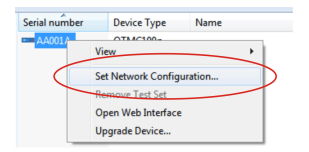

5. Right-click the *CMGPS 588* serial number and select **Open Web Interface** from the context menu.

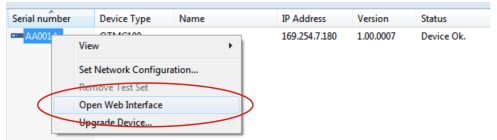

6. The start page of the *CMGPS 588* Web Interface is displayed in the web browser.

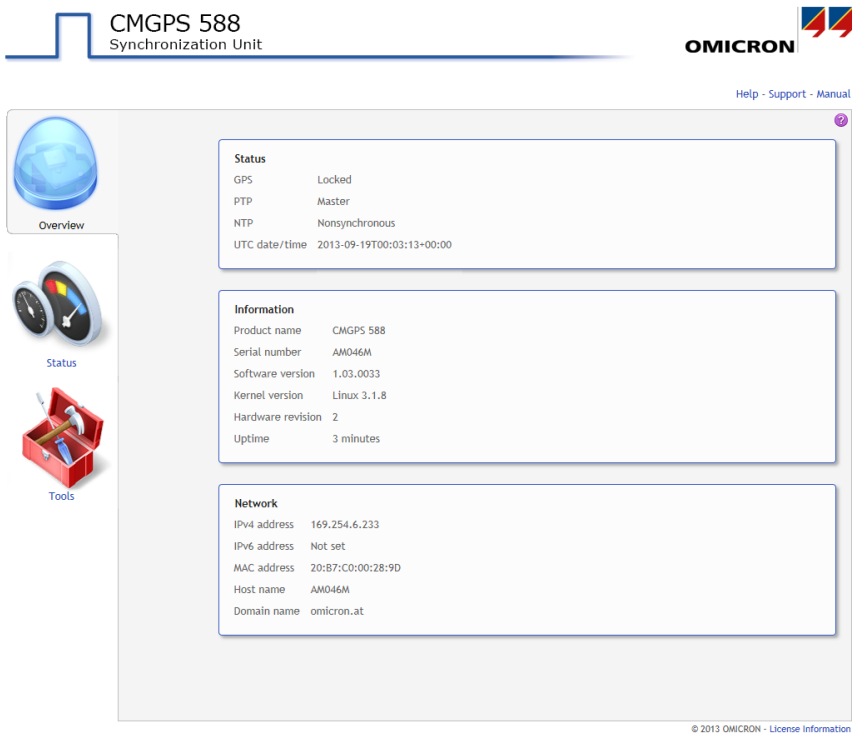

7. Refer to chapter [The CMGPS 588 Web Interface on page 39](#page-38-0) for detailed information about the *CMGPS 588* Web Interface.

## <span id="page-27-0"></span>**4.4 Disconnection**

Proceed as follows to disconnect the *CMGPS 588*:

- 1. Disconnect the Ethernet cable from the *CMGPS 588*:
	- Pull the connector housing of the watertight Ethernet connector back to unlock the locking mechanism, and disconnect the connector. **Pull the plug, not the cable!**
	- Seal the watertight connector of the Ethernet cable and the RJ45 Ethernet socket of the *CMGPS 588* with their protective caps to maintain watertightness.
	- Disconnect the other side of the Ethernet cable from the CMC test set (or the PoE power supply unit or the network, if applicable) and wind up the Ethernet cable to a ring that fits into its intended recess in the case.
- 2. Unscrew the *CMGPS 588* from the tripod and stow the tripod and the *CMGPS 588* in the case.
- 3. If you used a 40 m Ethernet extension cable reel, seal the watertight Ethernet connector on the cable end with the protective cap before winding up the cable onto the cable reel.

# <span id="page-28-0"></span>**5 Synchronizing CMC Test Sets**

# **5.1 Synchronizing One CMC Test Set**

Proceed as follows to synchronize a CMC test set using the *CMGPS 588*:

- 1. Install the *CMGPS 588* at a suitable place as described in sections [Suitable places of Installation on page 18](#page-17-0) and [Mounting on page 20](#page-19-0).
- 2. Connect the *CMGPS 588* and the computer to the CMC test set as described in section [Connection on page 21](#page-20-0). The *CMGPS 588* automatically powers up as soon as supply voltage is applied to it via the Ethernet cable.
- 3. Configure the time synchronization in the controlling OMICRON software. For more detailed information, please refer to the corresponding software manual and/or help system.

# **5.2 Synchronizing Two or More CMC Test Sets**

For information on synchronizing two or more CMC test sets, please refer to the corresponding software manual and/or help system. A general example for this field of application is shown in the following section.

## **5.2.1 Application Example**

You can synchronize two or more CMC test sets by connecting a *CMGPS 588* synchronization unit to each test set. Since the GPS signal is available worldwide, the physical distance between these test sets is thereby of no relevance ("end-to-end" testing).

The figure below shows a typical field application of the *CMGPS 588*: The synchronization of two CMC test sets for testing a transmission line's protection system.

<span id="page-29-0"></span>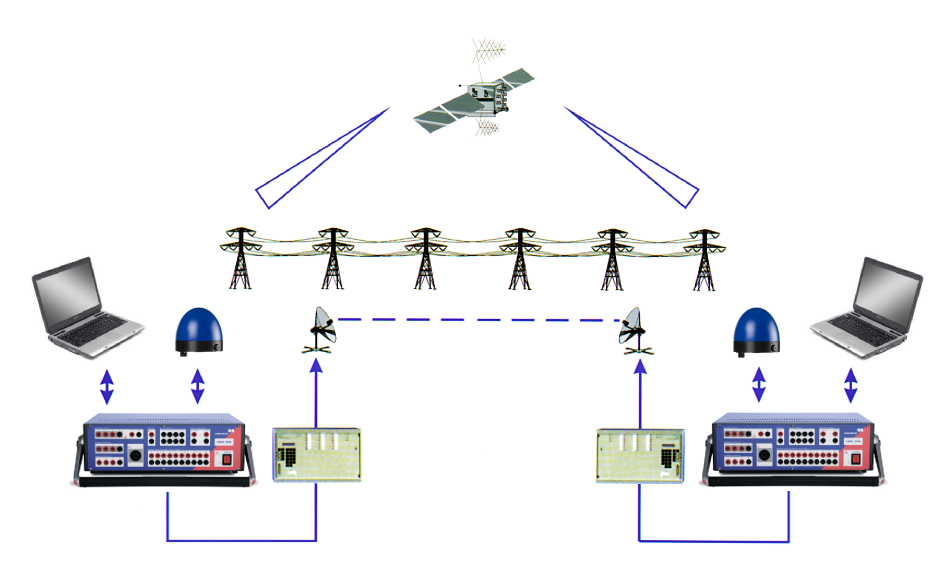

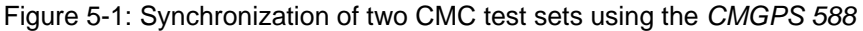

## **5.2.2 Mixed Usage of CMGPS 588 and CMGPS Synchronization Units**

Mixed usage of *CMGPS 588* and OMICRON *CMGPS* synchronization units within one application is **not recommended**. In contrast to the *CMGPS 588* (which works without any delay), the *CMGPS* synchronization unit introduces a delay resulting in a time offset of 425 µs (which corresponds to a phase offset of 7.6° at 50 Hz).

Therefore, mixed usage of *CMGPS 588* and *CMGPS* synchronization units should only be taken into account for applications where the phase shift is not of importance.

£.

If mixed usage of *CMGPS 588* and *CMGPS* synchronization units is unavoidable, you should compensate the time offset caused by the *CMGPS* in the controlling OMICRON software, for example, using the *State Sequencer* test module of the *Test Universe* software.

# <span id="page-30-0"></span>**6 Operation**

Configuration and control of the time synchronization for CMC test sets is performed in the controlling OMICRON software. Therefore, no additional operation on the *CMGPS 588* itself is necessary under normal circumstances, except the installation and connection described earlier in this manual.

In order to get familiar with the controlling OMICRON software, please refer to the corresponding software manual and/or help system.

This chapter describes the most important operating procedures for the *CMGPS 588*. Please refer to chapter [The CMGPS 588 Web](#page-38-0) [Interface on page 39](#page-38-0) or the Web Interface help for a detailed description of the Web Interface.

# **6.1 Operating Procedures Performed via the Web Interface**

This section describes the most important operating procedures that can be performed via the Web Interface using a computer. Refer to section [Accessing and Configuring the CMGPS 588 from a Computer on page 24](#page-23-0) for information on how to connect the *CMGPS 588* to your computer and how to access the *CMGPS 588* Web Interface.

## **6.1.1 Running a Software Update for the CMGPS 588**

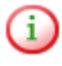

Download the up-to-date software image file for the *CMGPS 588* free of charge from the customer area at [www.omicron.at](http://www.omicron.at) or [www.omicronusa.com](http://www.omicronusa.com).

Please note that the *CMGPS 588* will not deliver time information during a software update.

- 1. Click the **Tools** icon in the navigation bar of the Web Interface.
- 2. Click the **Software Upgrade** icon.

- <span id="page-31-0"></span>3. Click the **Browse...** button to navigate to the software image file and select it.
- 4. Deselect the **Keep settings** check box if you want to reset the device configuration to the factory defaults after the software update. If the check box is selected, the user specific configuration settings are kept during the software update.
- 5. Click the **Update** button to start the software update.
- 6. The update process may take up to ten minutes. Do not disconnect the *CMGPS 588* or the computer during this process.
- 7. The *CMGPS 588* automatically restarts after the software update has completed.
- If the software update process fails due to any reason, the ï. *CMGPS 588* enters a recovery mode on the next power-up. In this mode, the device provides only a rudimentary Web Interface (similar to the **Software Upgrade** page) just allowing for the upload of a software image (see [Uploading New Software to the](#page-33-0) [Device in Recovery Mode on page 34](#page-33-0)).

#### **6.1.2 Performing a Reboot of the CMGPS 588**

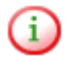

A device reboot can also be performed directly on the device (see [Operating Procedures Performed Directly on the](#page-35-0) [Device on page 36\)](#page-35-0).

- 1. Click the **Tools** icon in the navigation bar of the Web Interface.
- 2. Click the **Device Control** icon.
- 3. Click the **Reboot** button next to **Reboot device**.
- 4. The *CMGPS 588* performs a reboot. The device will be ready for operation again after approx. 15 s.

## <span id="page-32-0"></span>**6.1.3 Performing a Factory Reset (Reset to Factory Defaults)**

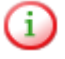

A factory reset can also be performed directly on the device (see [Operating Procedures Performed Directly on the](#page-35-0) [Device on page 36\)](#page-35-0).

- 1. Click the **Tools** icon in the navigation bar of the Web Interface.
- 2. Click the **Device Control** icon.
- 3. Click the **Reset** button next to **Factory reset**.
- 4. The *CMGPS 588* performs a reboot and resets all configuration settings to the factory defaults. The device will be ready for operation again after approx. 15 s.

## **6.1.4 Creating a System Snapshot for Troubleshooting**

A system snapshot contains the configuration settings and the log file. It thus provides important information for the technical support in case of problems.

- 1. Click the **Tools** icon in the navigation bar of the Web Interface.
- 2. Click the **Device Control** icon.
- 3. Click the **Download** button next to **System snapshot** to download a system snapshot file.

#### <span id="page-33-0"></span>**6.1.5 Uploading New Software to the Device in Recovery Mode**

Œ.

Entering the recovery mode manually is only possible using the pushbutton on the device (see [Operating Procedures Performed](#page-35-0) [Directly on the Device on page 36](#page-35-0)).

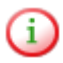

Download the up-to-date software image file for the *CMGPS 588* free of charge from the customer area at [www.omicron.at](http://www.omicron.at) or [www.omicronusa.com](http://www.omicronusa.com).

The recovery mode is entered automatically if a software update performed via the Web Interface failed.

1. In recovery mode the device provides a rudimentary Web Interface solely allowing for the upload of a software image.

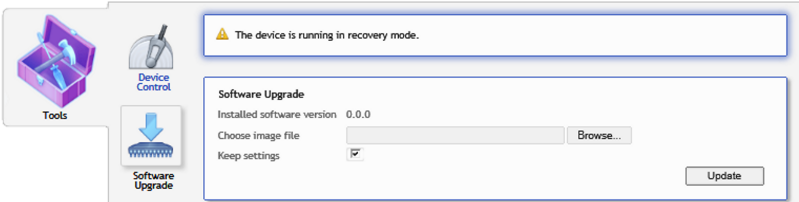

- 2. Click the **Browse...** button to navigate to a suitable software image file.
- 3. Click the **Update** button to start the software update.
- 4. The update process may take up to ten minutes. Do not disconnect the *CMGPS 588* or the computer during this process.
- 5. The *CMGPS 588* automatically restarts after the software has installed completely.

### <span id="page-34-0"></span>**6.1.6 Viewing and/or Exporting the System Log File**

The log file contains all events logged by the system. Therefore, it may be helpful for the technical support of OMICRON in case of problems.

- 1. Click the **Status** icon in the navigation bar of the Web Interface.
- 2. Click the **Log Viewer** icon to display the log file.

j.

- 3. View the messages logged in the file. Error messages are displayed in red, warning messages are displayed in orange, notice messages are displayed in black. All other messages are displayed in gray.
- 4. By clicking **Clear View** you can clear the display of the **Log Viewer** page. This does not clear the log file. Re-opening the **Log Viewer** page will again display all messages logged in the log file.
- 5. By clicking **Export Log** you can export the log file content to a text file (file extension .log).
	- The log file is cleared with each reboot of the *CMGPS 588* (see [Performing a reboot of the CMGPS 588 on page 32](#page-31-0) or [Performing](#page-36-0) [a reboot of the CMGPS 588 on page 37\)](#page-36-0). If the maximum size of the log file is reached, the system automatically deletes old log file entries in order to release memory space for new entries.

# <span id="page-35-0"></span>**6.2 Operating Procedures Performed Directly on the Device**

This section provides operating procedures that can be performed directly on the *CMGPS 588* using the pushbutton. For these operating procedures it is necessary to uncover the pushbutton by unscrewing the membrane vent from the *CMGPS 588* as shown in the following figure.

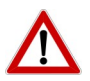

Do not forget to reinsert the membrane vent in order to restore watertightness of the device. Tighten the membrane vent with a tightening torque of 0.6 to 0.8 Nm.

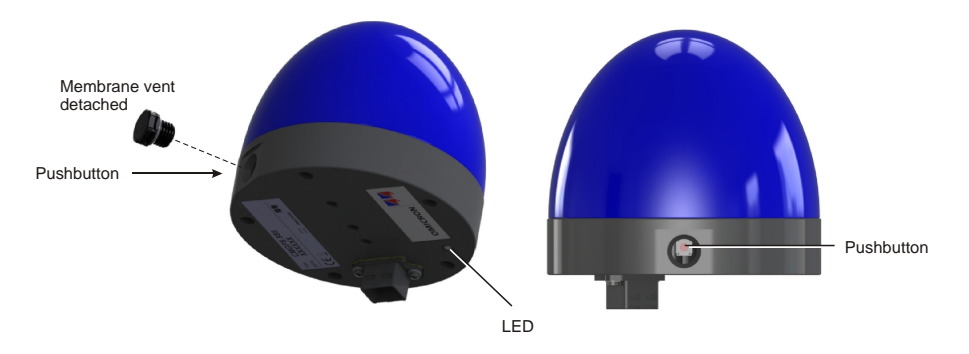

Figure 6-1: Accessing the pushbutton on the *CMGPS 588*
### <span id="page-36-0"></span>**6.2.1 Performing a Reboot of the CMGPS 588**

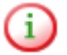

A device reboot can also be performed via the Web Interface (see [Performing a reboot of the CMGPS 588 on page 32](#page-31-0)).

- 1. Press the pushbutton using a pointed tool such as a ball-pen, and release it immediately.
- 2. The LED goes off for approx. 1 s.
- 3. The LED lights up red during the boot process.
- 4. After approx. 15 s the LED changes to green to indicate operational readiness.

#### **6.2.2 Performing a Factory Reset of the CMGPS 588**

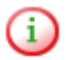

A factory reset can also be performed via the Web Interface (see [Performing a factory reset on page 33](#page-32-0)).

- 1. Press the pushbutton using a pointed tool such as a ball-pen, and keep it pressed.
- 2. The LED goes off.
- 3. After approx. 5 s, the LED lights up orange. Keep the button pressed and wait until the LED lights up red.
- 4. Release the pushbutton.
- 5. After approx. 15 s the LED changes to green to indicate operational readiness.

#### **6.2.3 Entering the Recovery Mode Manually (and Uploading New Software to the CMGPS 588)**

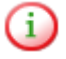

Download the up-to-date software image file for the *CMGPS 588* free of charge from the customer area at [www.omicron.at](http://www.omicron.at) or [www.omicronusa.com](http://www.omicronusa.com).

Entering the recovery mode manually is not necessary under normal circumstances since the recovery mode is entered automatically if a software update performed via the Web Interface failed.

- 1. Press the pushbutton and keep it pressed.
- 2. The LED goes off for approx. 5 s.
- 3. Release the pushbutton as soon as the LED lights up orange.
- 4. After approx. 20 s the LED flashes green to indicate the recovery mode.
- 5. Open the OMICRON *Device Browser* and right-click the *CMGPS 588* (see [Accessing the CMGPS 588 from a Computer on page 24\)](#page-23-0). Select the **Upgrade Device** option from the context menu. The device provides a rudimentary Web Interface allowing for an upload of a software image.

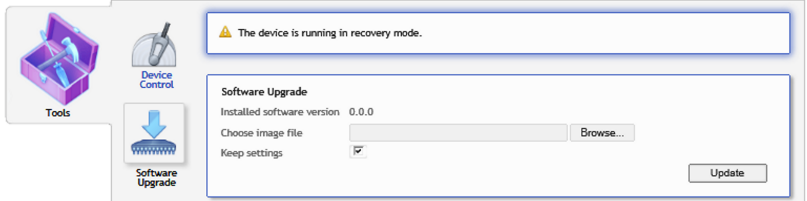

- 6. Click the **Browse...** button to navigate to a suitable software image file. The path and file name is displayed in the field after selecting it in the file open dialog.
- 7. Click the **Update** button to start the software update. The update process may take up to ten minutes. Do not disconnect the *CMGPS 588* or the computer during this process. The *CMGPS 588* automatically restarts after the software installed completely.

# **7 The CMGPS 588 Web Interface**

The Web Interface is used to access the *CMGPS 588* using a computer.

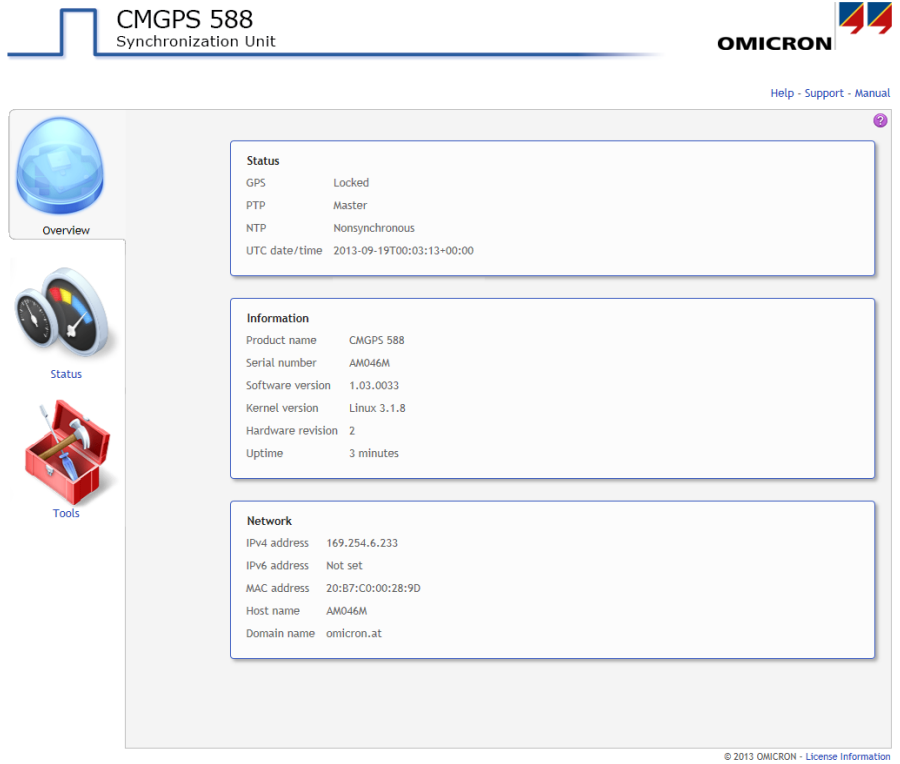

Click the help icon  $\bullet$  in the top right corner of a page to display the specific help topic for this particular page. Click **Help** in the top right corner of the Web Interface to open the start page of the help system for the Web Interface.

Click **Manual** in the top right corner to open this manual in PDF format.

Click **Support** in the top right corner to open the contact information page providing OMICRON contact addresses and information how to contact the technical support of OMICRON in case of problems.

Click **License Information** in the bottom right corner to view copyright and license information regarding open source products used in the *CMGPS 588* software.

The Web Interface is divided into three sections. Click an icon in the navigation bar on the left to access the corresponding pages.

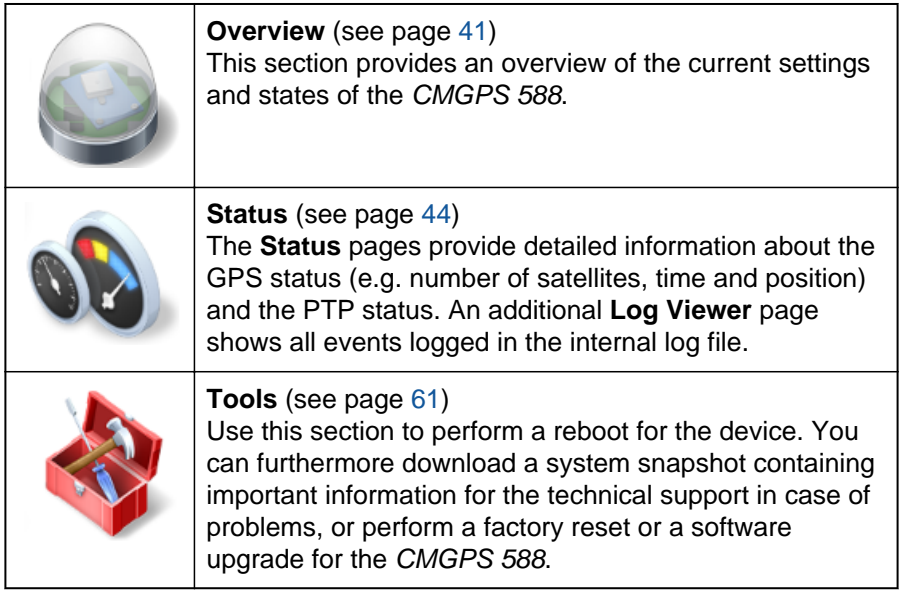

## <span id="page-40-0"></span>**7.1 Overview Section**

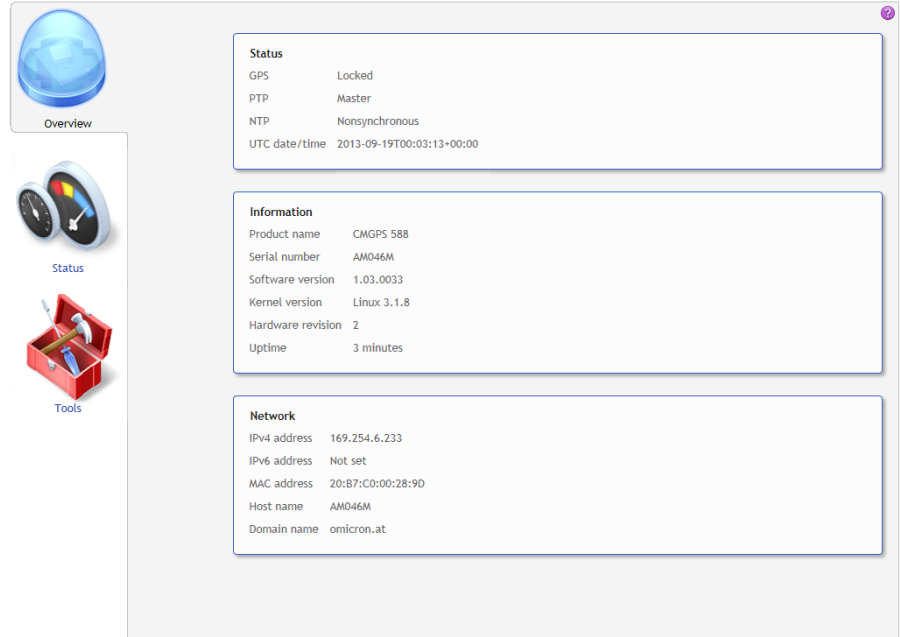

The **Overview** section provides an overview of the current settings and states of the *CMGPS 588*. The following information is displayed.

## **7.1.1 Status Group**

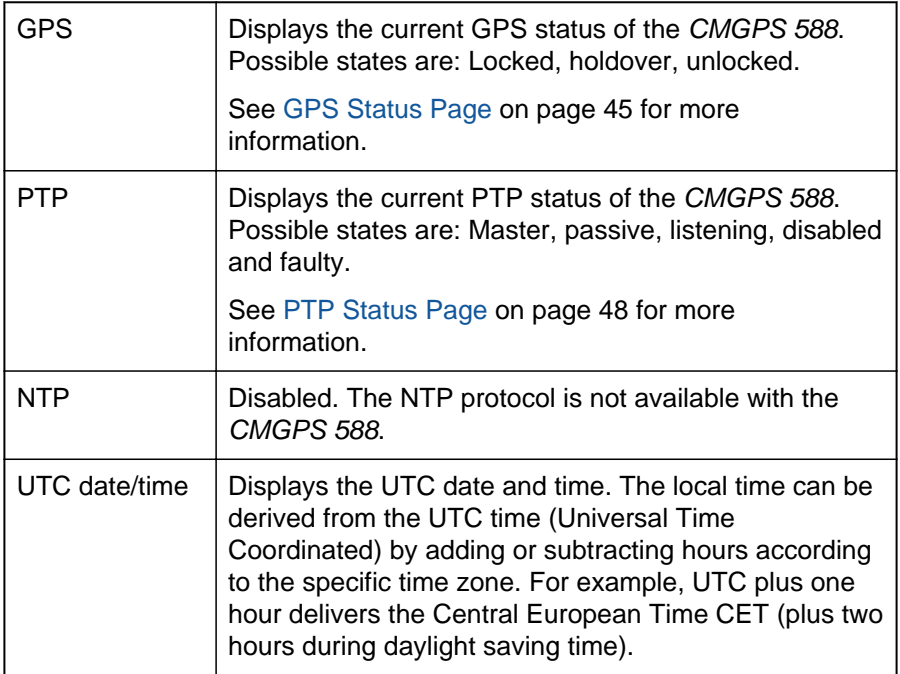

### **7.1.2 Information Group**

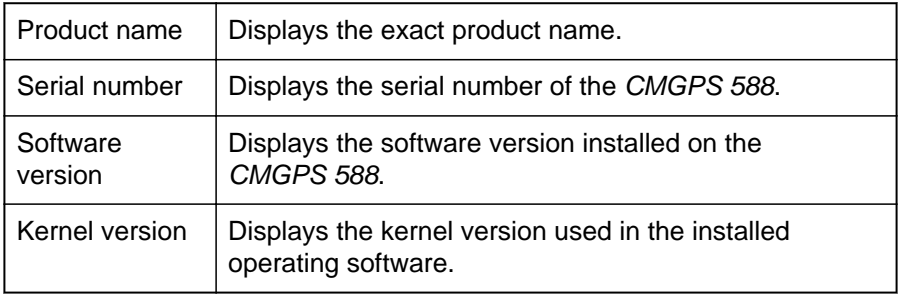

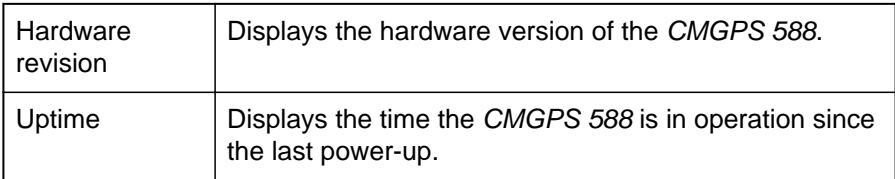

# **7.1.3 Network Group**

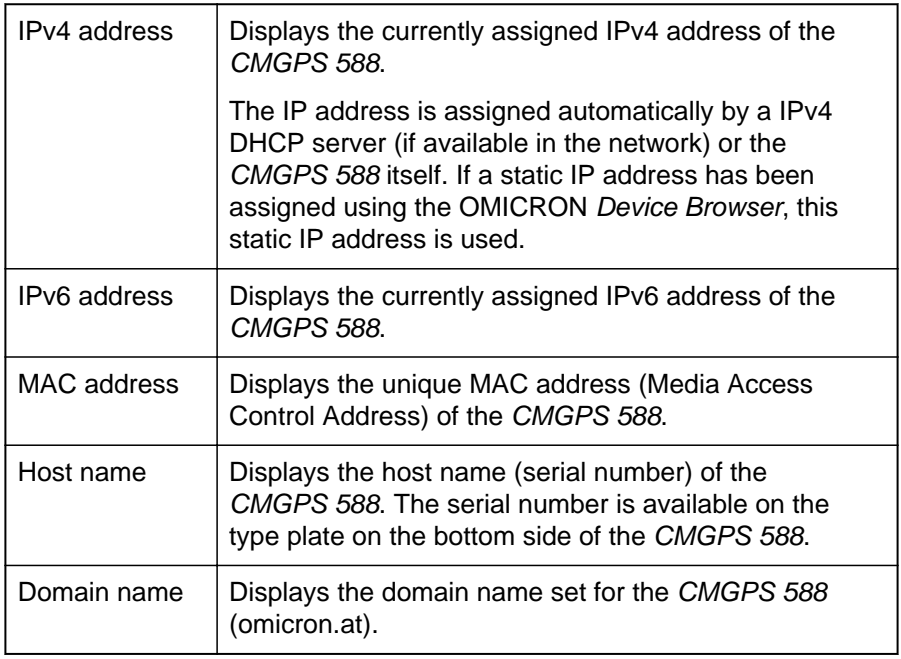

## <span id="page-43-0"></span>**7.2 Status Section**

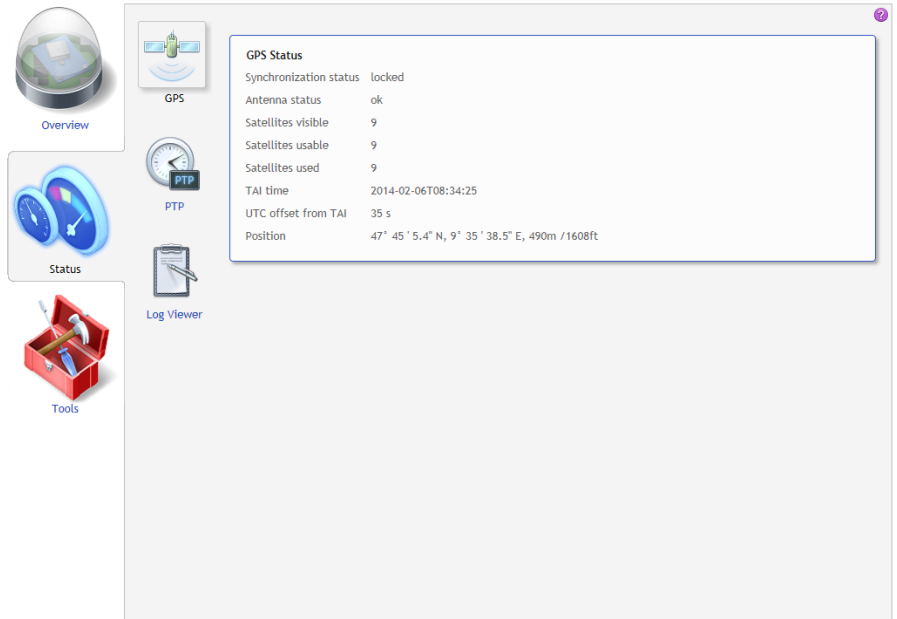

The status information is presented in three pages:

- **GPS** (see page [45\)](#page-44-0)
- **PTP** (see page [48](#page-47-0))
- **Log Viewer** (see page [59](#page-58-0))

### <span id="page-44-0"></span>**7.2.1 GPS Status Page**

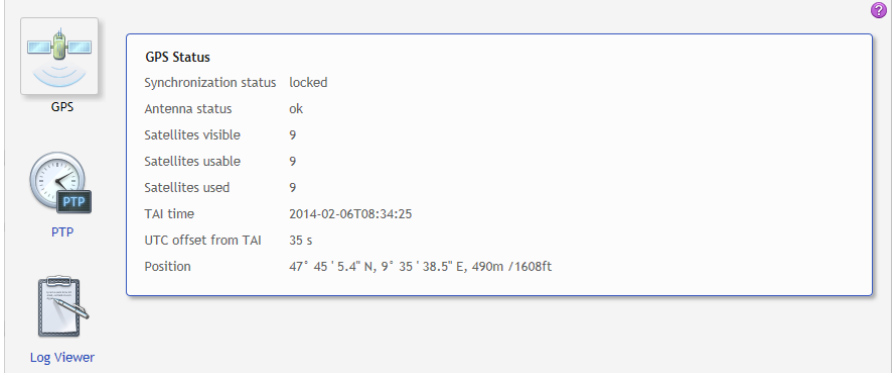

The **GPS** status page displays the following information:

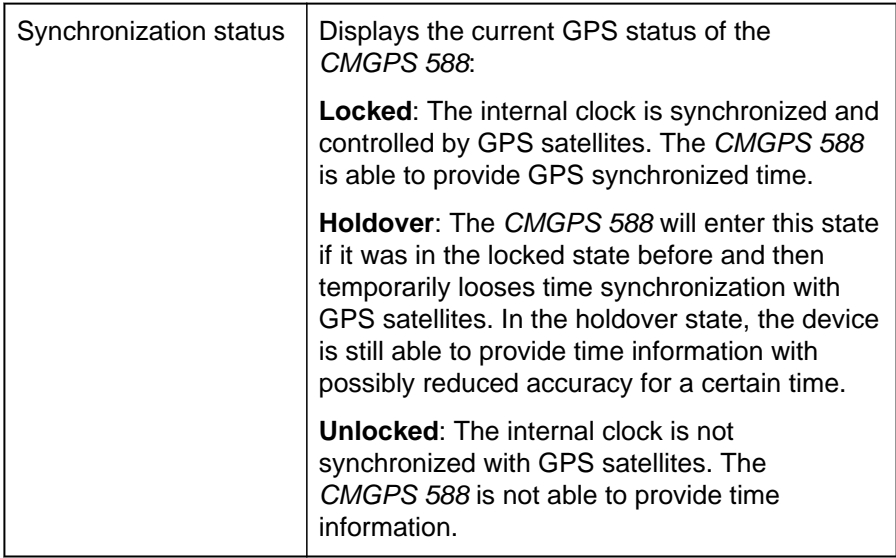

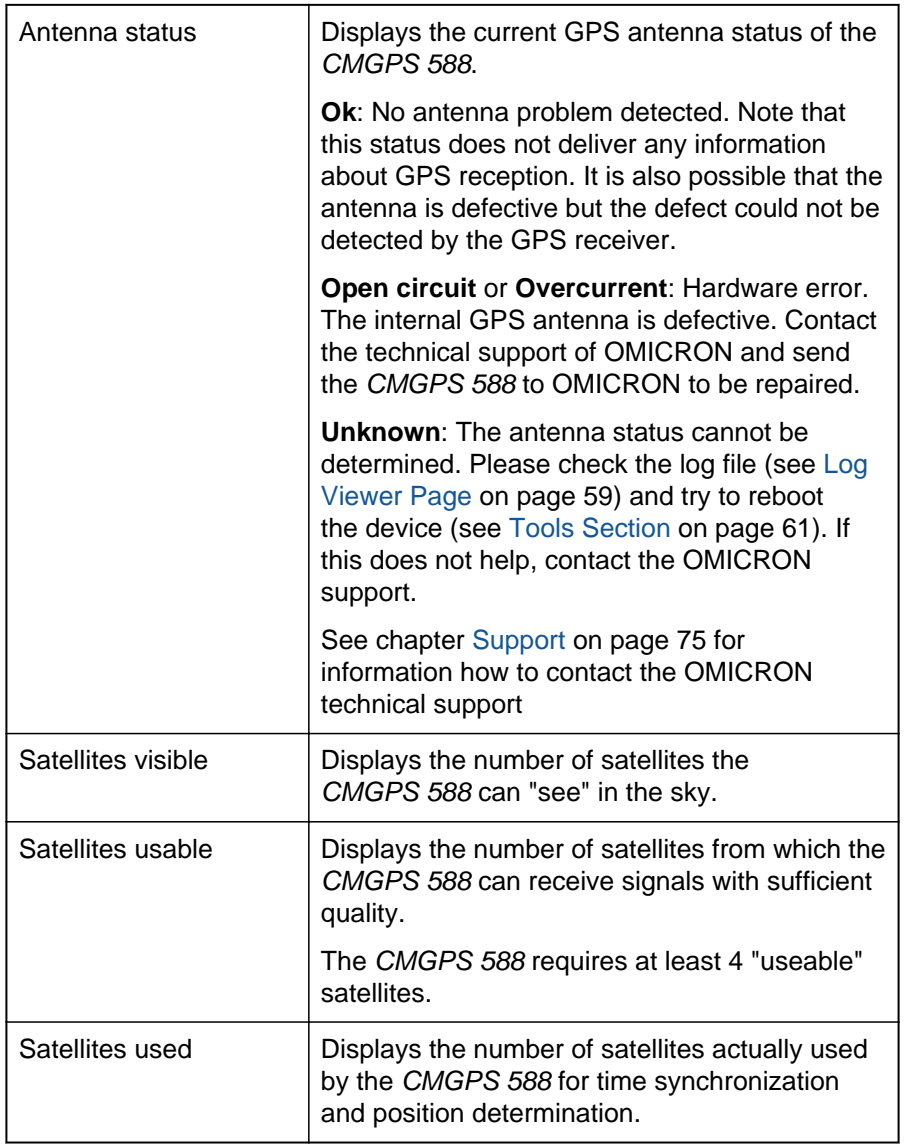

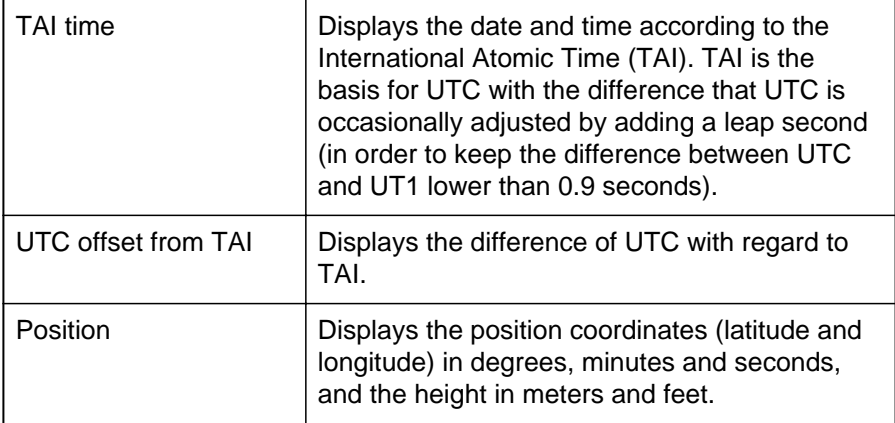

### <span id="page-47-0"></span>**7.2.2 PTP Status Page**

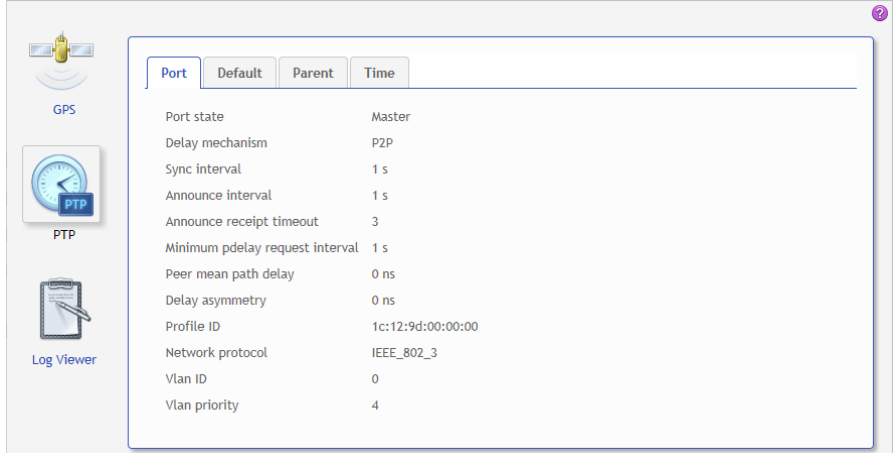

The information in the **PTP** status page is presented in four tabs.

### **7.2.2.1 Port tab in the PTP status page**

The **Port** tab displays information on the current state and configuration of the PTP port of the *CMGPS 588*. The data listed here correspond to the Port Dataset specified in IEEE 1588-2008, clause 8.2.5.

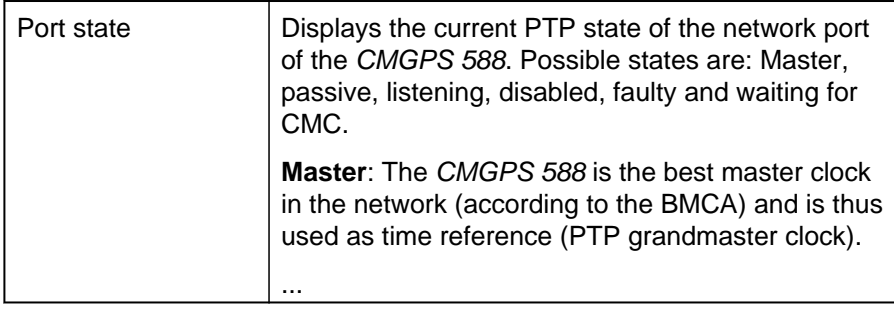

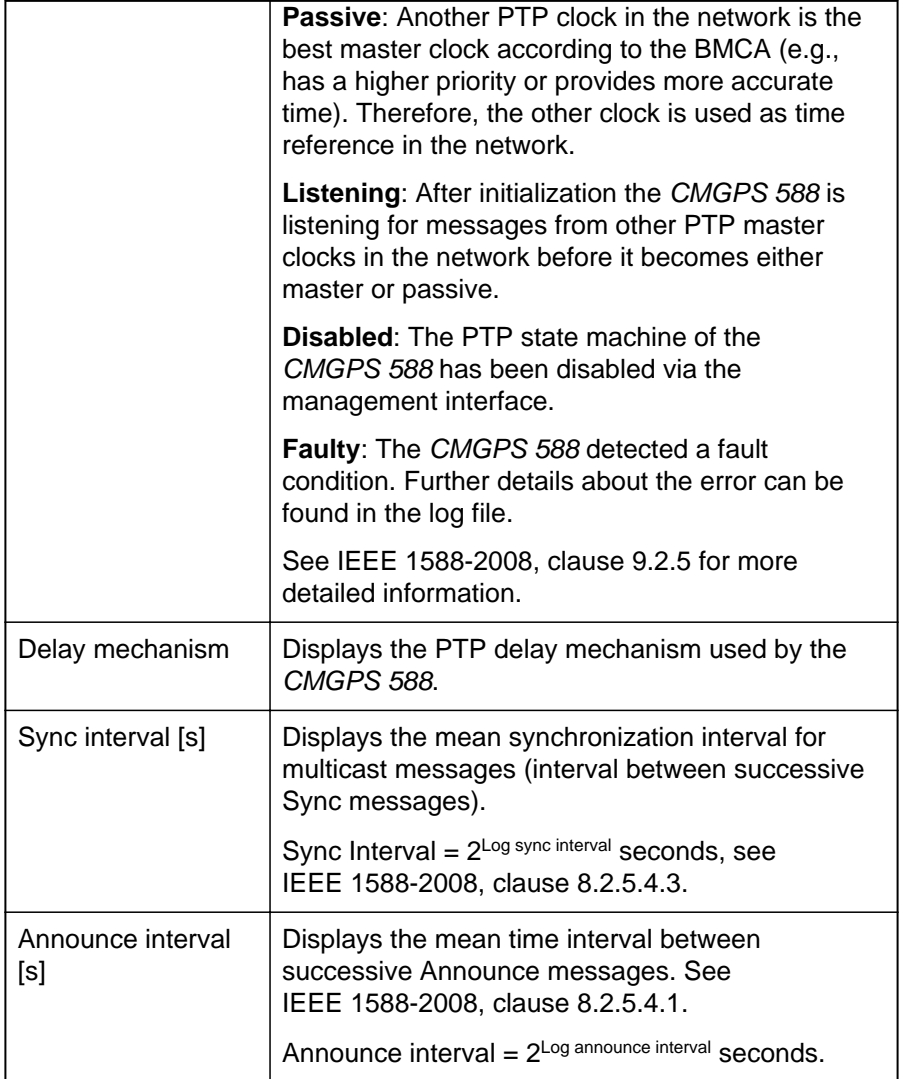

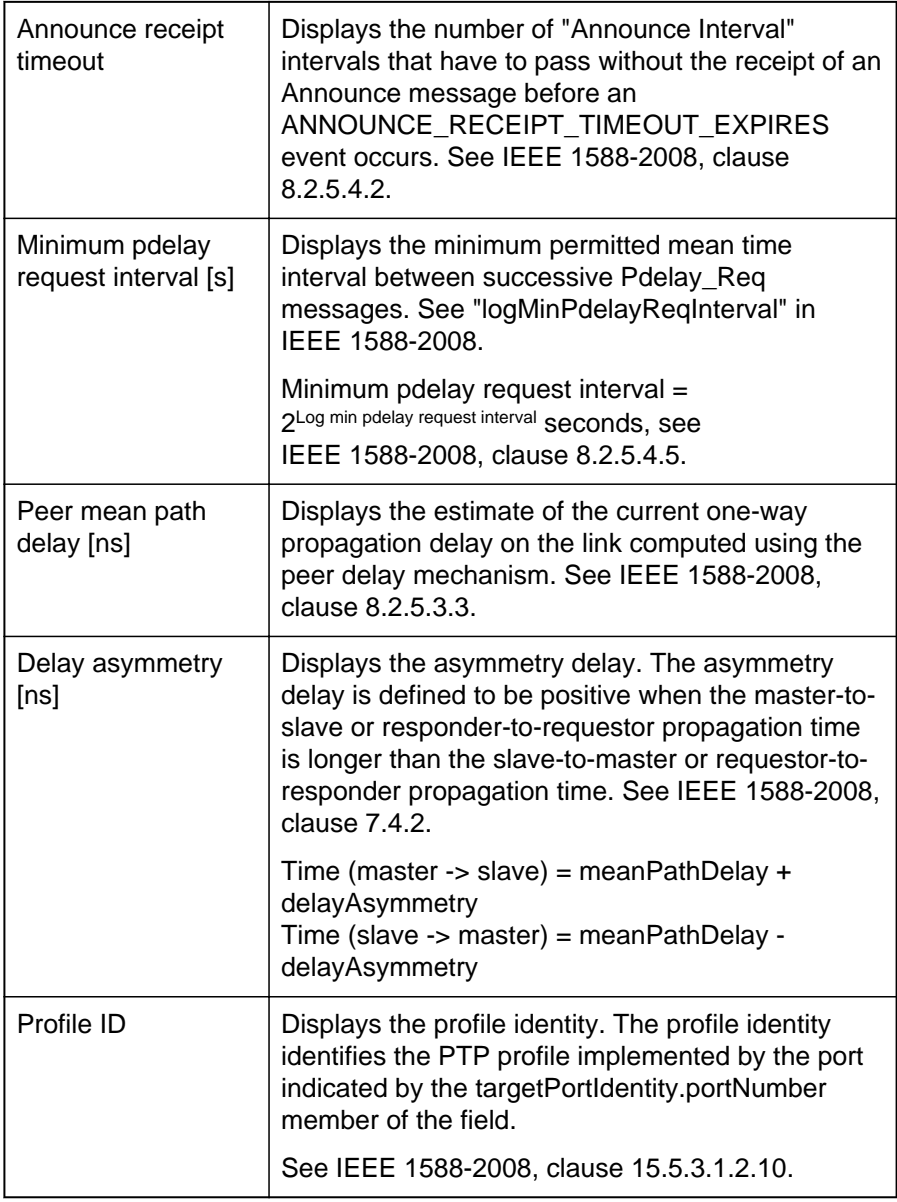

<span id="page-50-0"></span>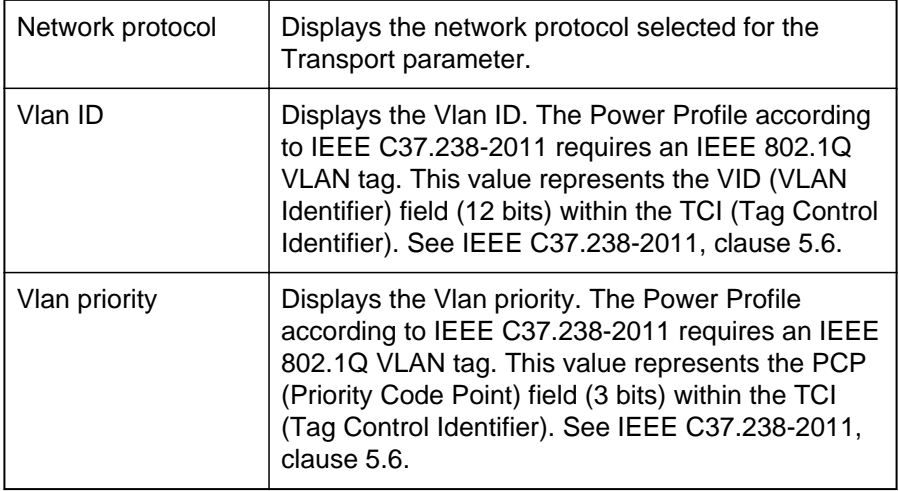

### **7.2.2.2 Default tab in the PTP status page**

The **Default** tab displays the configuration or current state of the internal PTP clock of the *CMGPS 588*. When the *CMGPS 588* is in the master state, the slave clocks in the network/domain in which the *CMGPS 588* participates are synchronized to this clock. The data listed here correspond to the Default Dataset specified in IEEE 1588-2008, clause 8.2.1.

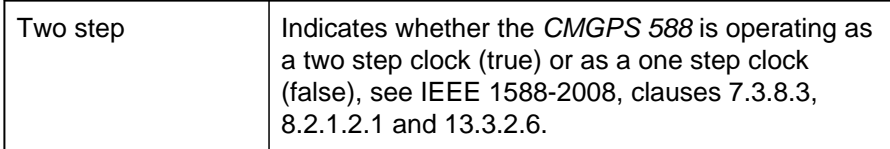

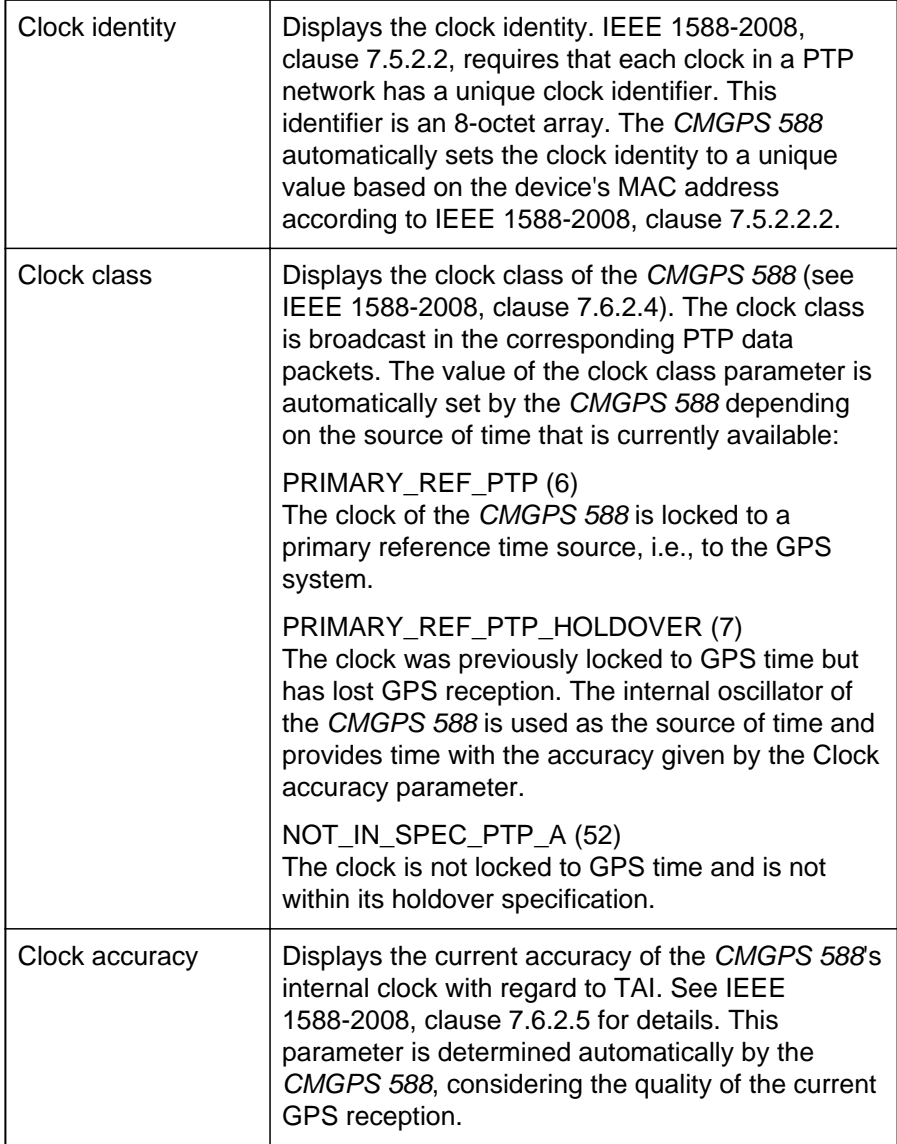

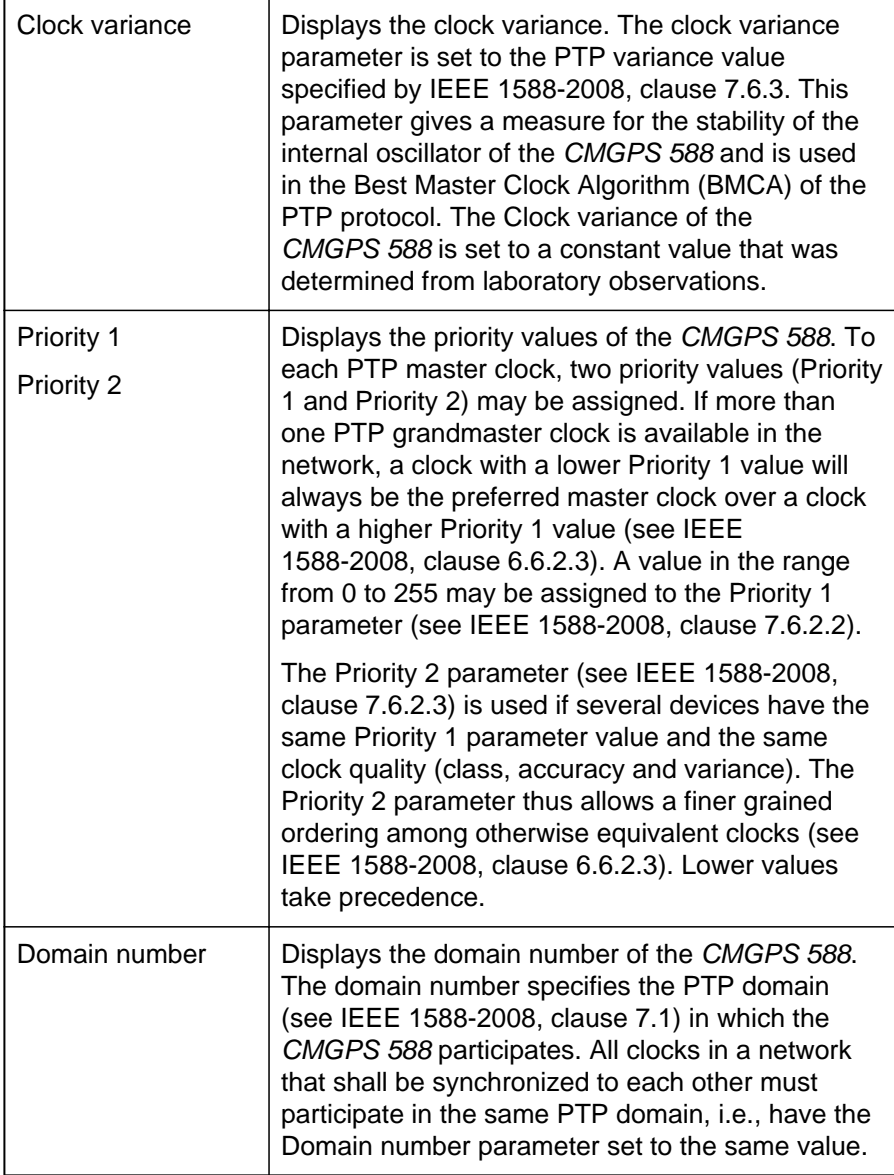

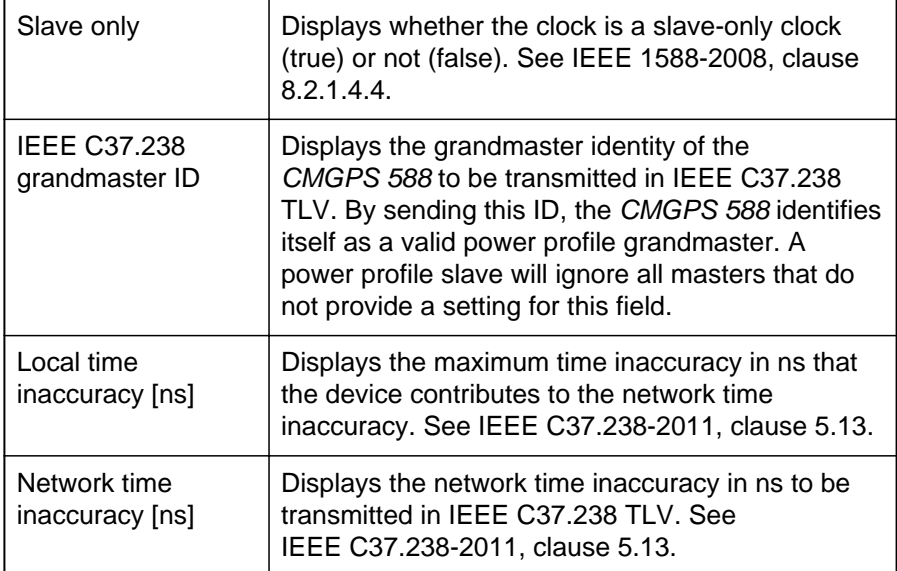

### **7.2.2.3 Parent tab in the PTP status page**

The **Parent** tab displays information about the current grandmaster clock of the network/domain in which the *CMGPS 588* operates. If the *CMGPS 588* is currently the master of the network or domain, the values given here are identical to the values in the **Default tab** [\(see page 51\)](#page-50-0) . Otherwise, information about the respective grandmaster clock is given here. The data corresponds to the Parent Dataset specified by IEEE 1588-2008, clause 8.2.3.

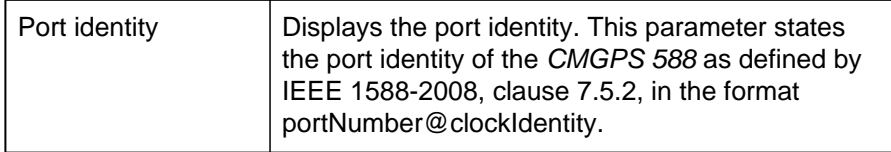

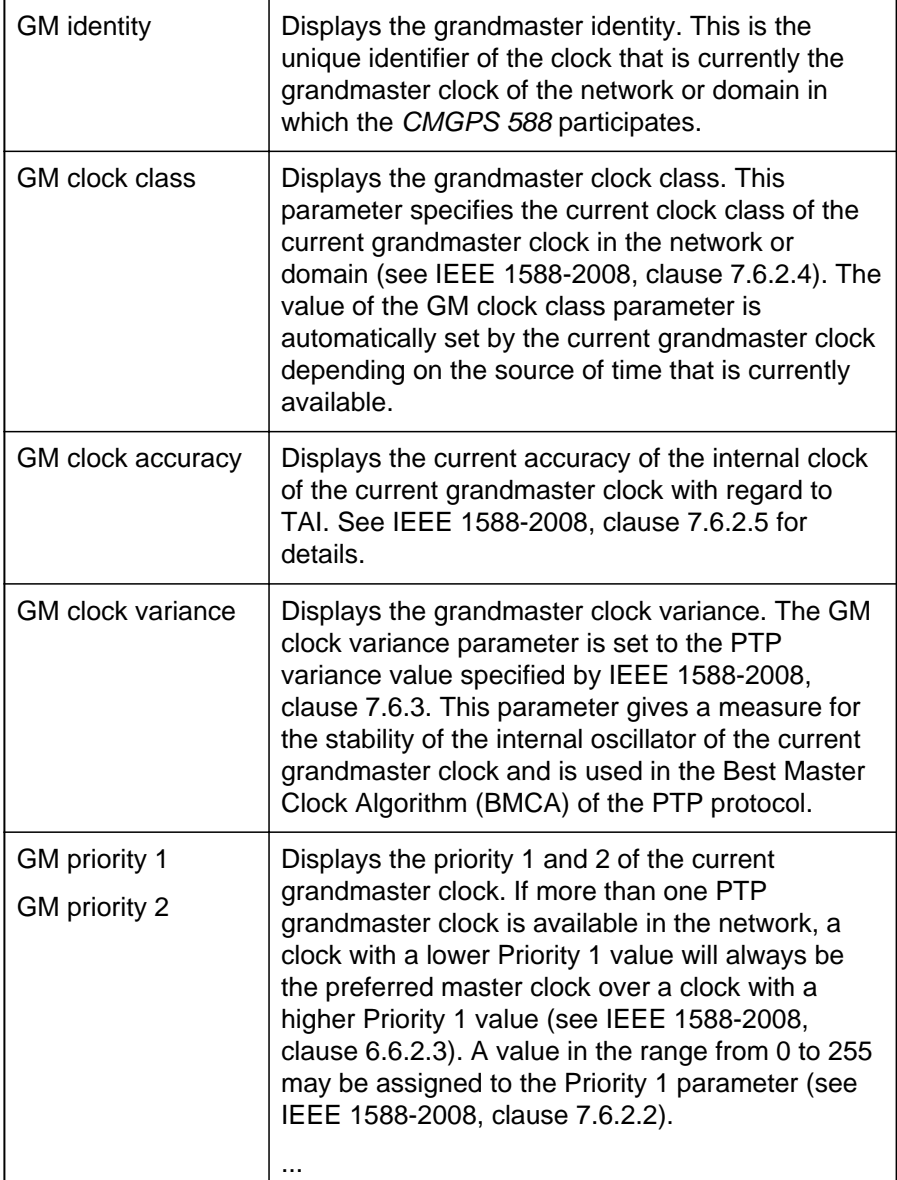

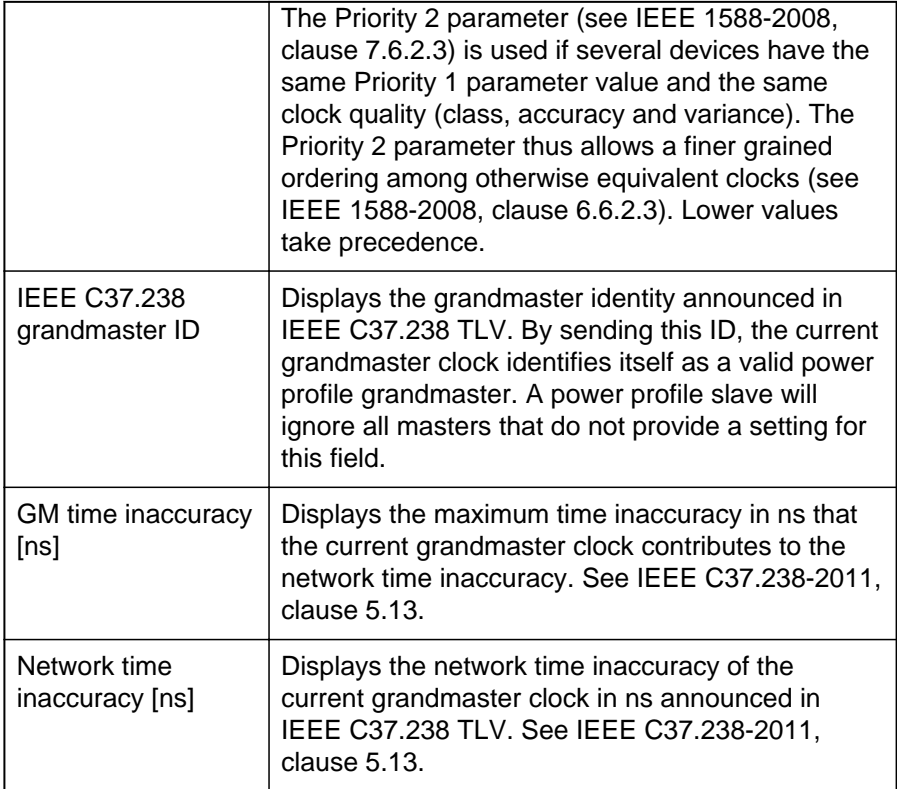

### **7.2.2.4 Time tab in the PTP status page**

The **Time** tab displays parameters for the time that is currently distributed in the PTP network or domain in which the *CMGPS 588* participates (e.g., epoch related parameters like UTC offset or leap second information), and parameters of the time source currently used. If the *CMGPS 588* is the current grandmaster of the network, the data in this tab represent its own time source. If the *CMGPS 588* is in passive state, this tab lists the parameter values of the current grandmaster clock in the network or domain. The data listed here represents the Time Properties Data set specified in IEEE 1588-2008, clause 8.2.4.

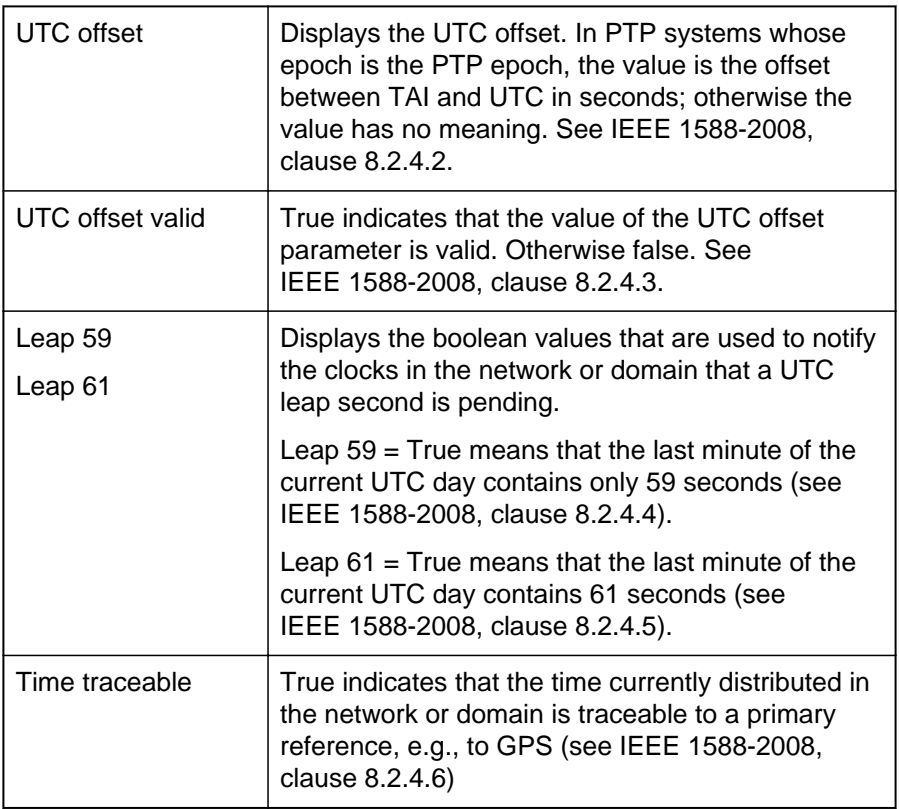

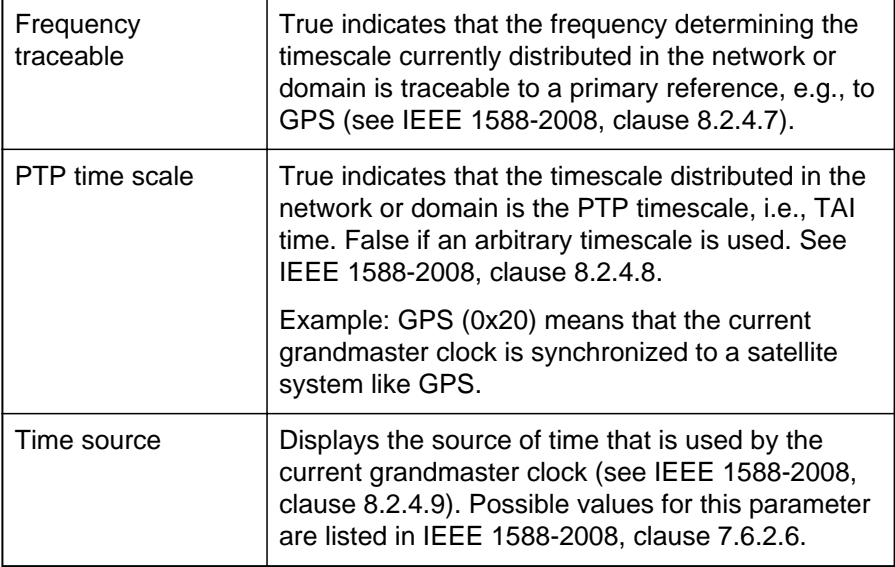

### <span id="page-58-0"></span>**7.2.3 Log Viewer Page**

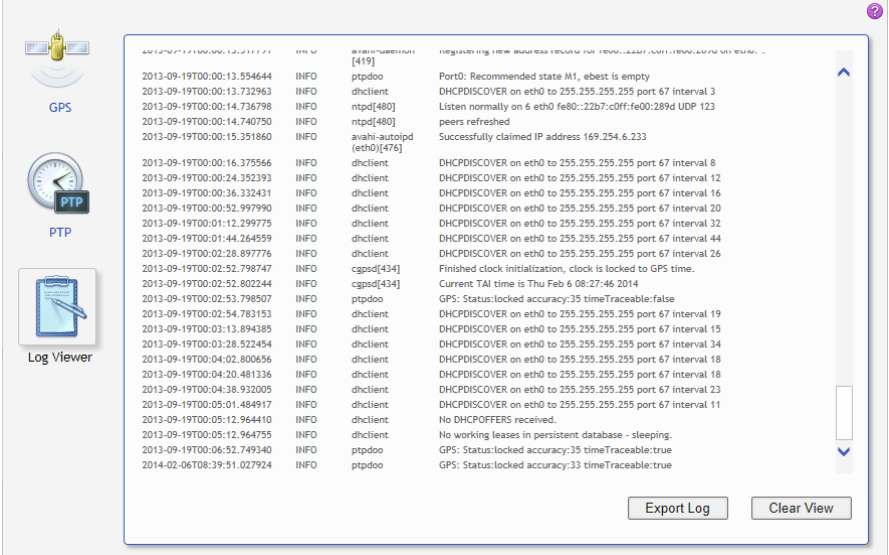

The **Log Viewer** page shows all events logged in the internal log file.

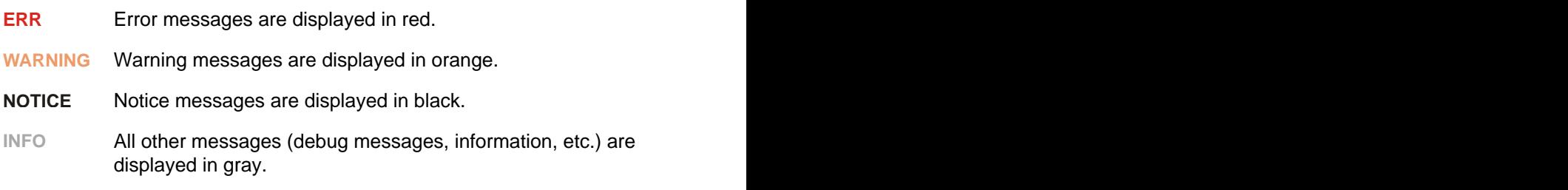

Click **Clear View** to delete the messages displayed in the **Log Viewer** window. This does not clear the log file. Re-opening the **Log Viewer** will again display all messages logged in the log file.

Click **Export Log** to export the log file content to a text file (file extension .log).

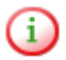

The log file is cleared with each reboot of the *CMGPS 588* (see [Performing a reboot of the CMGPS 588 on page 32](#page-31-0) or [Performing](#page-36-0) [a reboot of the CMGPS 588 on page 37\)](#page-36-0). If the maximum size of the log file is reached, the system automatically deletes old log file entries in order to release memory space for new entries.

## <span id="page-60-0"></span>**7.3 Tools Section**

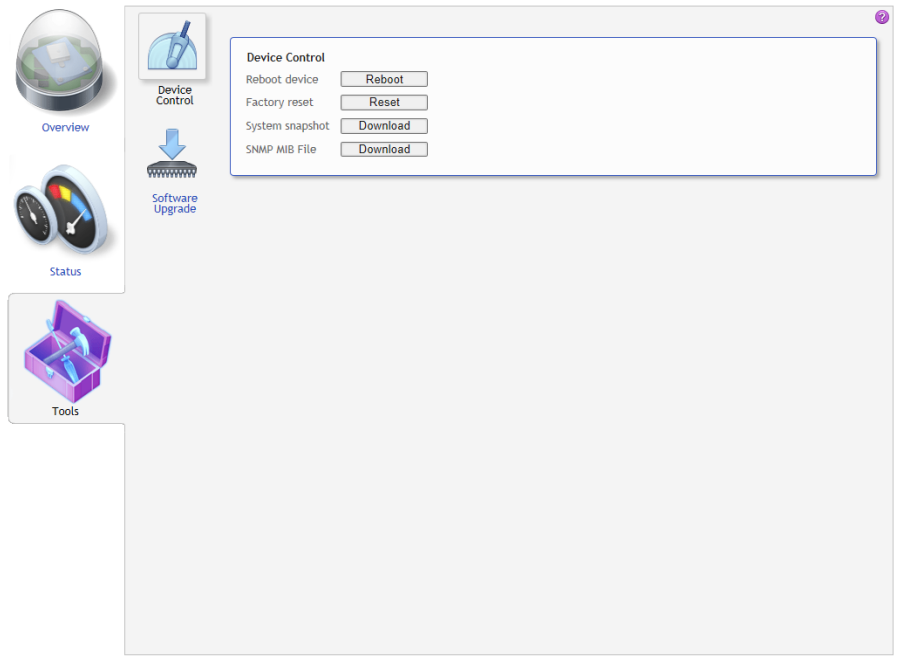

The following pages are available:

- **Device Control** (see page [62](#page-61-0))
- **Software Upgrade** (see page [63](#page-62-0))

### <span id="page-61-0"></span>**7.3.1 Device Control Page**

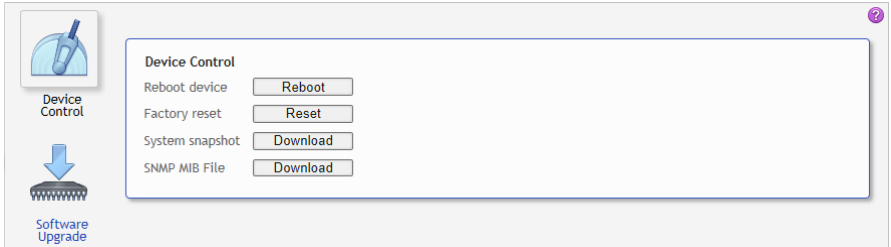

The **Device Control** page provides the following options:

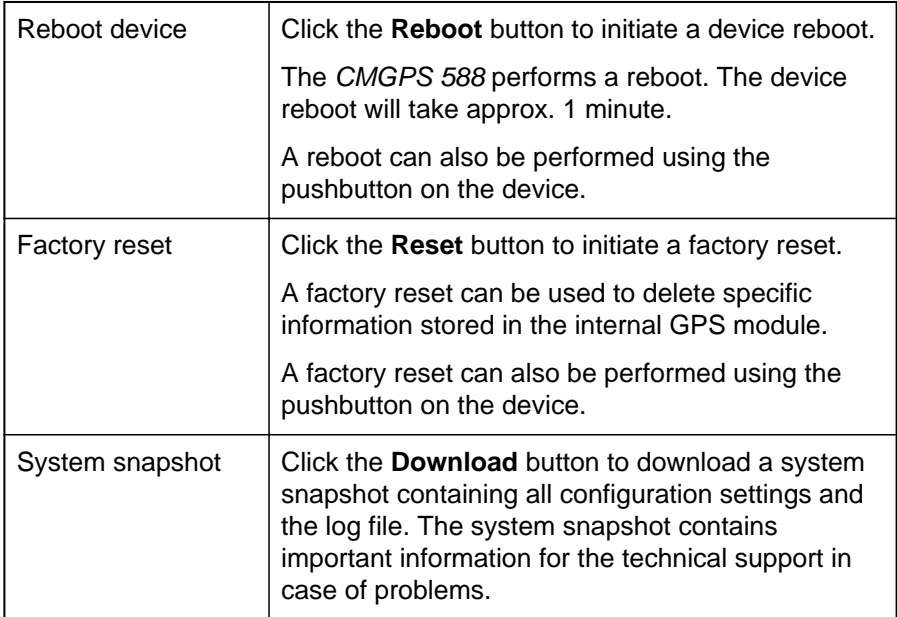

<span id="page-62-0"></span>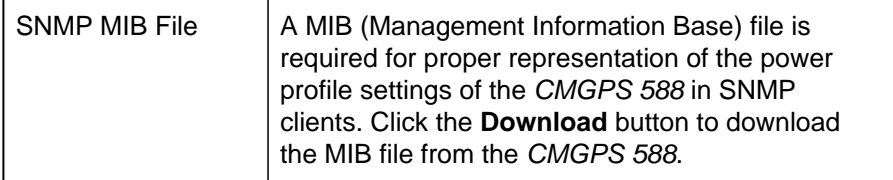

### **7.3.2 Software Upgrade Page**

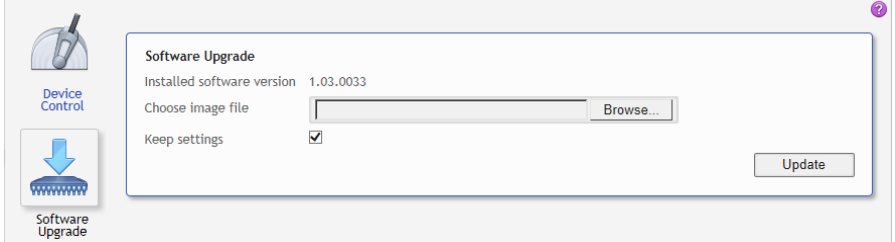

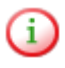

Download the up-to-date software image file for the *CMGPS 588* free of charge from the customer area at [www.omicron.at](http://www.omicron.at) or [www.omicronusa.com](http://www.omicronusa.com).

Use the **Software Upgrade** page to perform an update of the internal software of the *CMGPS 588*.

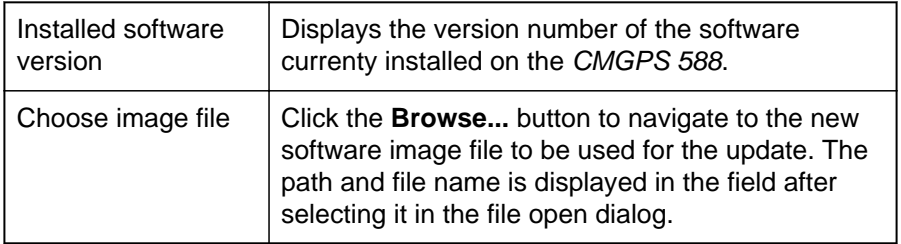

(i

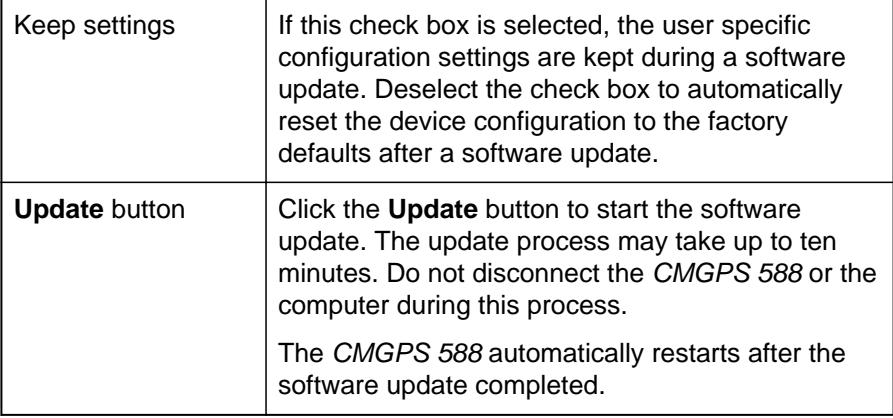

If the software update process fails due to any reason, the *CMGPS 588* will enter a recovery mode on the next power-up. In this mode, the device provides only a rudimentary Web Interface (similar to the **Software Upgrade** page) just allowing for the upload of a software image.

## **8 The OMICRON Device Browser**

By means of the OMICRON *Device Browser* you can access network compatible OMICRON devices. The *Device Browser* automatically finds all OMICRON devices available in the computer network.

Having the *Device Browser* installed on your computer, the OMICRON devices may be displayed in one of two ways:

1. When using the regular Windows Explorer, the OMICRON devices appear in the Windows Explorer's folder tree in a section called OMICRON Devices, their serial numbers presented like regular firstlevel folders.

If necessary, right-click on a free area of the Windows Explorer's folder tree and select the **Show all folders** option to display the OMICRON Devices section in the Windows Explorer.

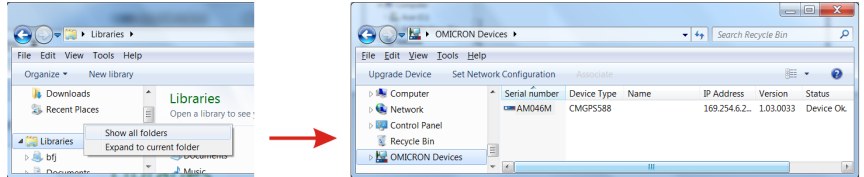

2. Alternatively, double click the OMICRON Devices desktop icon. This launches a Windows Explorer window listing the OMICRON devices detected in the computer network with their serial number, device type/ name and IP address.

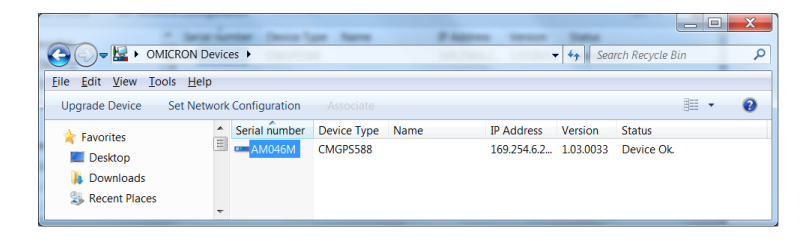

There is no functional difference; use whatever method is more convenient for you. Even though the *Device Browser* help system focuses on accessing devices via the "regular" Windows Explorer, when working from the OMICRON *Devices Explorer* window, the handling is basically identical.

Click the help button **in** in the top right corner of the *Device Browser* Explorer window to view the *Device Browser* help providing detailed information about the *Device Browser*.

### **8.1 Installing the OMICRON Device Browser**

The OMICRON *Device Browser* is installed automatically together with your OMICRON software used to control the time synchronization with the *CMGPS 588* (e.g., OMICRON *Test Universe*).

Proceed as follows if the OMICRON *Device Browser* is not already installed on your computer:

- 1. Download the OMICRON *Device Browser* software (ODBSetup32bit.exe or ODBSetup64bit.exe, depending on your Windows operating system) from the customer area of the OMICRON web site ([www.omicron.at](http://www.omicron.at) or [www.omicronusa.com](http://www.omicronusa.com)).
- 2. Exit all other major programs running on your computer.
- 3. Double-click the file ODBSetup*xx*bit.exe in the Windows Explorer.
- 4. Follow the instructions displayed on the screen to install the software.
	- **Note regarding firewall requirements:** The OMFind service sends and receives network packets on UDP port 4987 and 4988. The OMICRON *Device Browser* installer will configure the Windows firewall appropriately during installation on supported systems. If you have a separate "personal" firewall enabled, ensure that UDP ports 4987 and 4988 are open for the OMFind service.

## **8.2 Finding OMICRON Devices in the Device Browser Manually (OMFind)**

Normally the *Device Browser* automatically finds all OMICRON devices connected to the network. If not, it is also possible to manually search the network for available OMICRON devices.

Proceed as follows:

- 1. Right-click the **OMICRON Devices** desktop icon.
- 2. On the context menu, select **OMFind** and then click **Find Devices**.
- 3. This will start the *Device Discovery* tool. This tool is intended to diagnose network/firewall problems when the *Device Browser* lists no or not all expected test sets.
- 4. Click the **Start Discovery** button to manually search for OMICRON devices connected to the network. Once the search is finished, the discovered devices section lists network parameters of all found OMICRON devices.
	- Some of the available firewall/tunneling products are capable of Ŧ. stopping even the **Start Discovery** feature of the *Device Discovery* tool. So you will not find any OMICRON devices on the network this way. In this case, the network parameters list stays empty once a search is finished. If you experience such a behavior, this may indicate a firewall/tunneling software blocking the network communication.

Click the help button **in** the top right corner of the *Device Browser* Explorer window to view the *Device Browser* help providing detailed information about the OMFind service.

### **8.3 Accessing the CMGPS 588 Web Interface**

Accessing the *CMGPS 588* Web Interface is described in detail in section [Accessing the CMGPS 588 Web Interface on page 26.](#page-25-0)

# **9 Technical Data**

## **9.1 General Specifications**

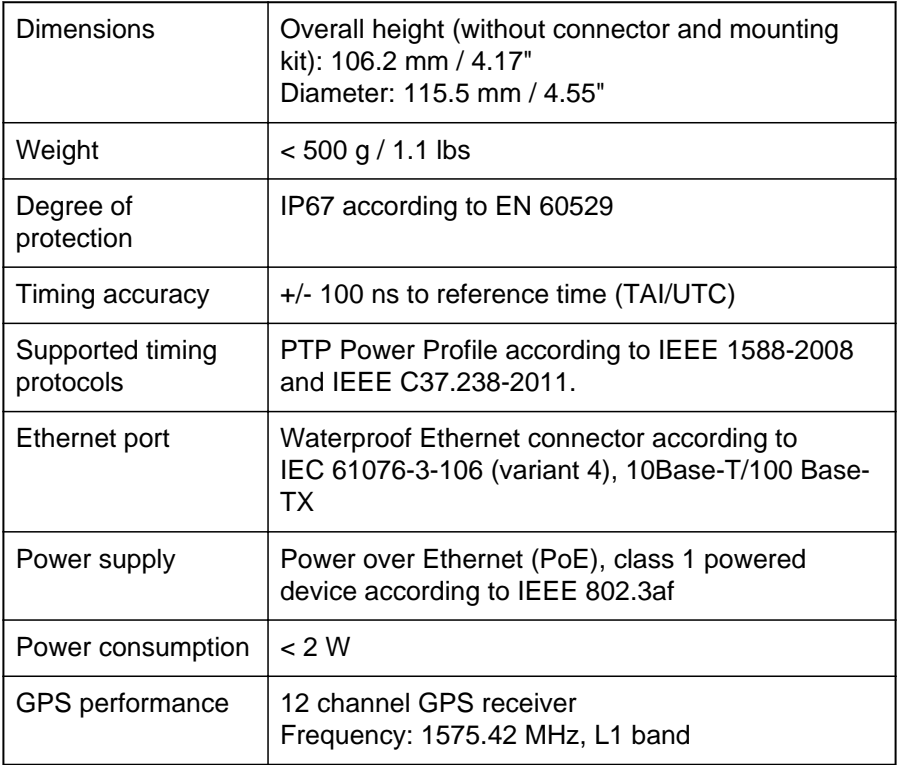

# **9.2 Environmental Conditions**

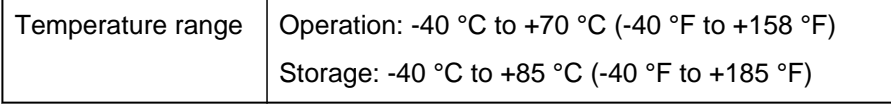

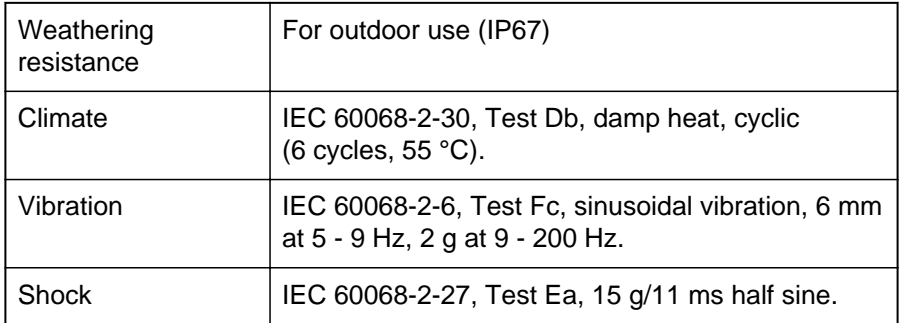

## **9.3 CE Conformity, Electromagnetic Compatibility (EMC), Certificates**

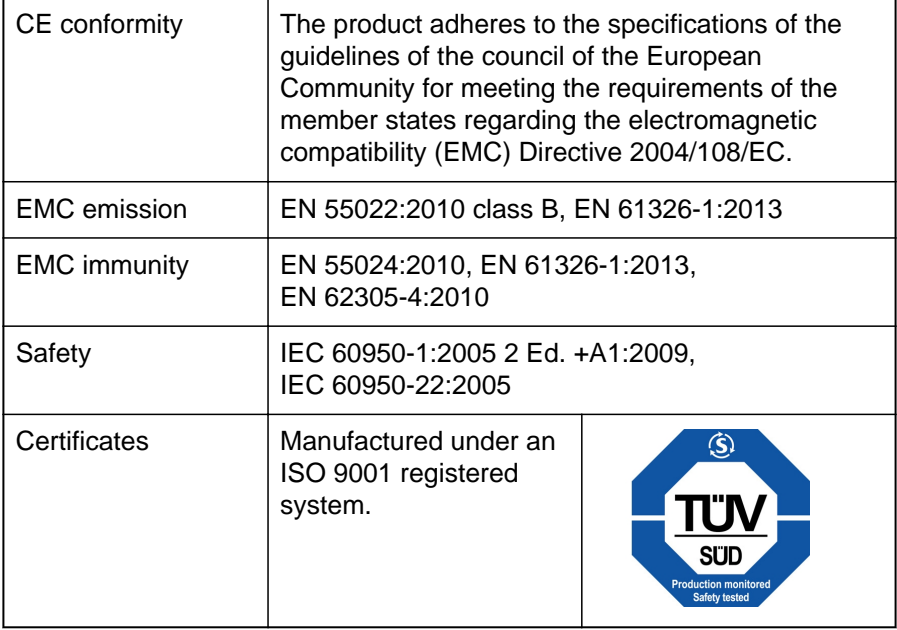

# **10 Open Source Software License Information**

Parts of the *CMGPS 588* software are under OMICRON license, other parts are under open source software licenses. For the complete licensing information on the open source software, please display the *CMGPS 588* Web Interface and click the License Information hyperlink in the bottom right corner.

The open source code is available on the Internet under [www.omicron.at/opensource.](http://www.omicron.at/opensource)
#### <span id="page-72-0"></span>**11 Glossary**

- BSW British Standard Whitworth
- GPS Global Positioning System
- PoE Power over Ethernet (according to IEEE 802.3af)
- PTP Precision Time Protocol
- SELV Safety Extra Low Voltage
- TAI International Atomic Time
- UTC Universal Time Coordinated

#### **CMGPS 588**

#### <span id="page-74-0"></span>**Support**

When you are working with our products we want to provide you with the greatest possible benefits. If you need any support, we are here to assist you!

**24/7 Technical Support - Get Support**

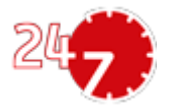

[www.omicron.at/support](http://www.omicron.at/support)

[www.omicronusa.com/support](http://www.omicronusa.com/support)

Offering our customers outstanding support is one of our top priorities. At our technical support hotline, you can reach well-educated technicians for all of your questions. Around the clock – competent and free of charge.

Make use of our 24/7 international technical support hotline: **+43 59495 4444**.

Additionally, you can find the OMICRON Service Center or OMICRON Sales Partner closest to you at [www.omicron.at](http://www.omicron.at) or [www.omicronusa.com](http://www.omicronusa.com) → Contact.

#### **Customer Area - Stay Informed**

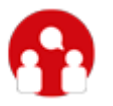

[www.omicron.at/customer](http://www.omicron.at/customer)

[www.omicronusa.com/customer](http://www.omicronusa.com/customer)

The customer area on our website is an international knowledge exchange platform. Download the latest software updates for all products and share your own experiences in our user forum.

Browse through the **Knowledge Library** and find application notes, conference papers, articles about daily working experiences, user manuals and much more.

#### **OMICRON Academy - Learn More**

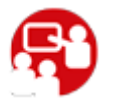

[www.omicron.at/academy](http://www.omicron.at/academy) [www.omicronusa.com/academy](http://www.omicronusa.com/academy)

Learn more about your product in one of the training courses offered by the **OMICRON Academy**.

OMICRON electronics GmbH, Oberes Ried 1, 6833 Klaus, Austria. +43 59495.

#### **Index**

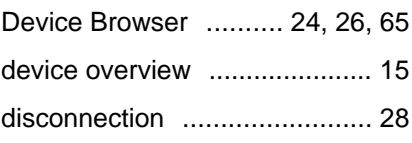

## **A**

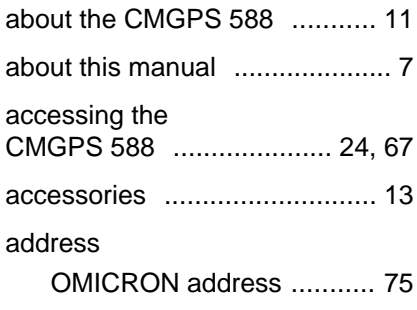

# **C**

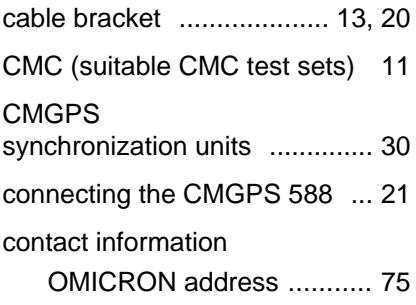

## **D**

designated use .......................... [11](#page-10-0)

#### **E**

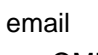

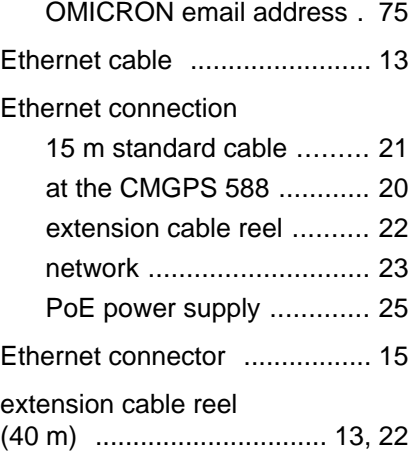

### **F**

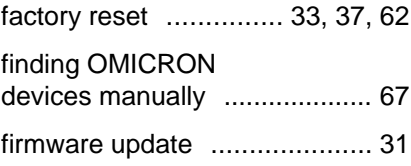

#### **CMGPS 588**

### **G**

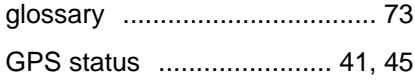

# **H**

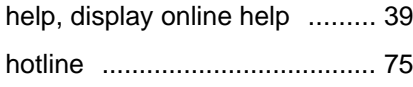

# **I**

installation

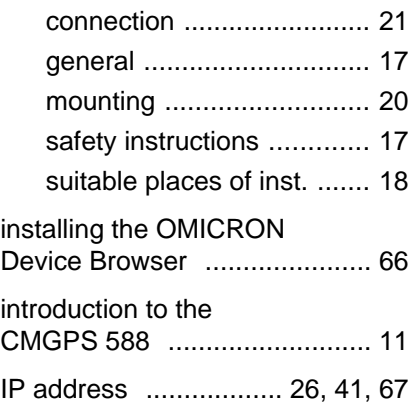

# **L**

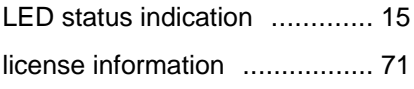

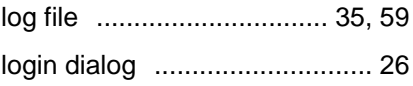

### **M**

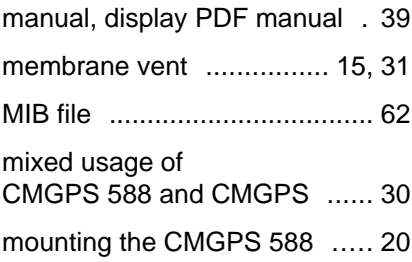

# **N**

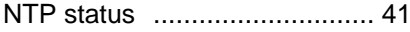

### **O**

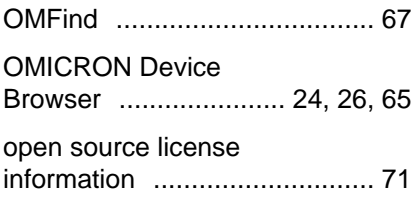

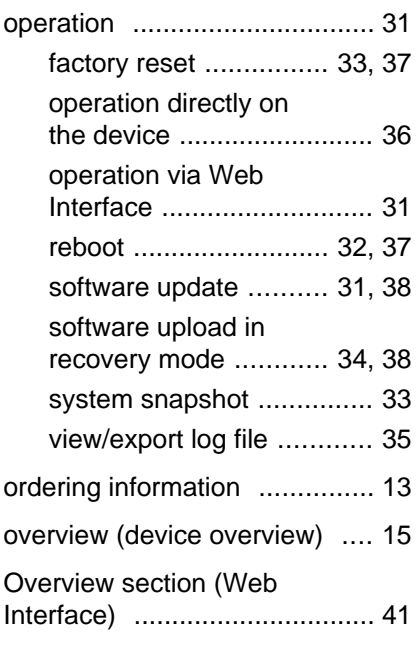

## **P**

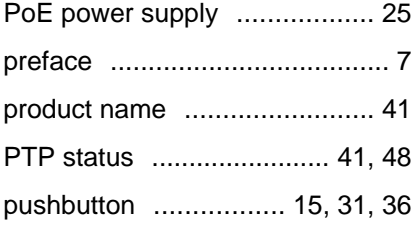

# **R**

reboot  ......................... [32](#page-31-0), [37,](#page-36-0) [62](#page-61-0)

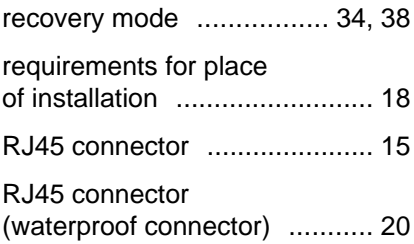

### **S**

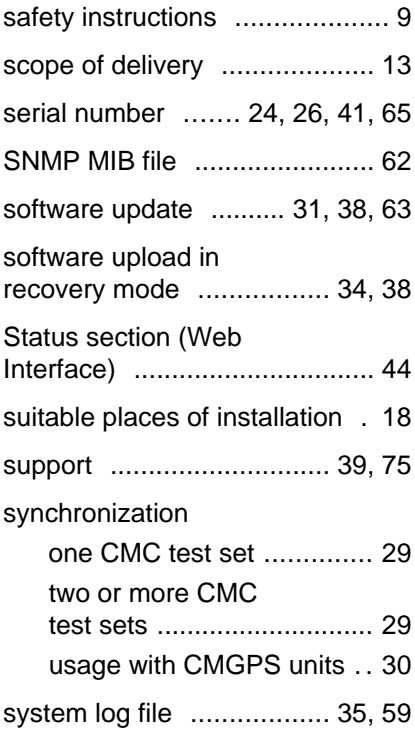

#### **CMGPS 588**

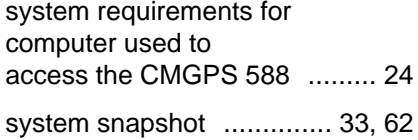

# **T**

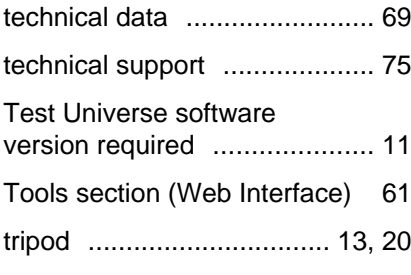

# **U**

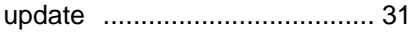

## **W**

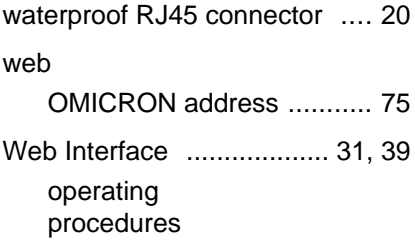

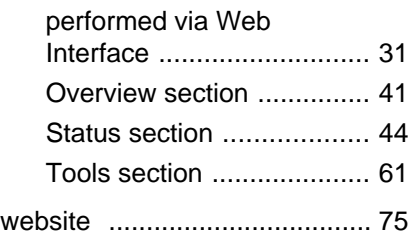